# 初期設定編

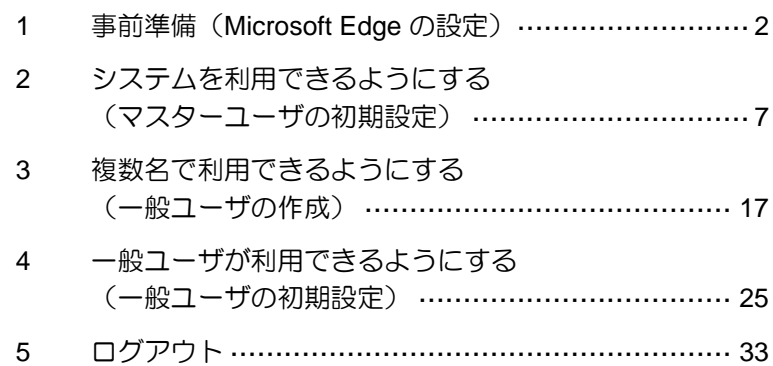

### <span id="page-1-0"></span>**1** 事前準備(**Microsoft Edge** の設定)

Microsoft Edge の Internet Explorer モードで、 しんきん電子記録債権システムをご利用いただ く場合は、Microsoft Edge(ブラウザ)の設定が 必要です。「インターネットのプロパティ」画 面、Microsoft Edge の「設定」で、以下の作業 を行います。

- ※ 通常の Microsoft Edge や Google Chrome で アプリをダウンロードして電子証明書の取 得を行う場合は、実施不要です。
- ・ Cookie(クッキー)を設定する
- ・ 信頼済みサイトを登録する
- ・ インターネットオプションの詳細を設定す る
- ・ Internet Explorer モードでサイトの再読み込 みを許可する

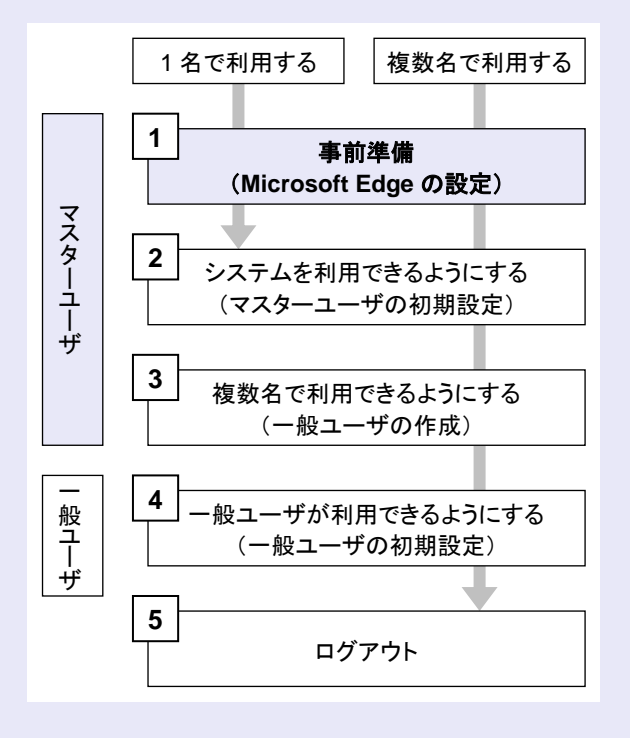

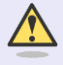

#### **Microsoft Edge** の画面

本マニュアルでは、Windows 11、 Microsoft Edge 環境で説明していま す。

m. m. m.

お使いの Windows OS、または、 Microsoft Edge のバージョンによっ て、画面に表示される項目が異なる場 合があります。

### 「インターネットのプロパティ」画面を表示す る

**The Co** 

コントロールパネルから、「インターネットの プロパティ」画面を開いて設定します。

1. デスクトップの[検索] (虫眼鏡マーク)を クリックし、「コントロールパネル」をクリ ックします。(「コントロールパネル」のア イコンが表示されていない場合は、上部の検 索欄に「コントロールパネル」と入力するこ とで表示されます。)

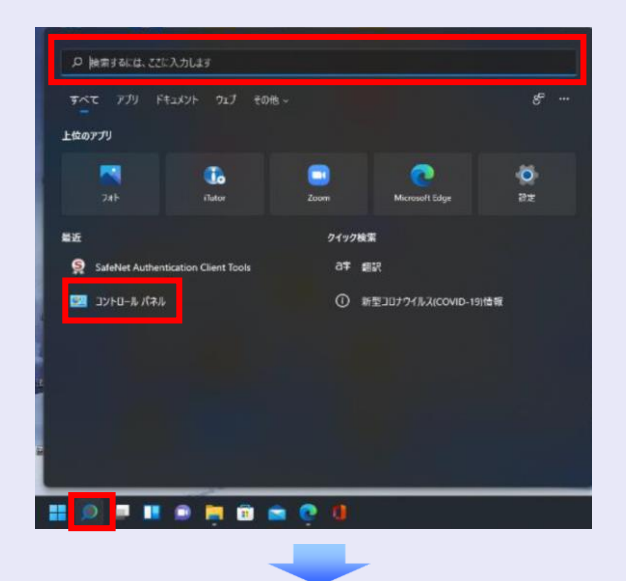

2. 「コントロールパネル」画面が表示されます ので、「ネットワークとインターネット」を クリックします。

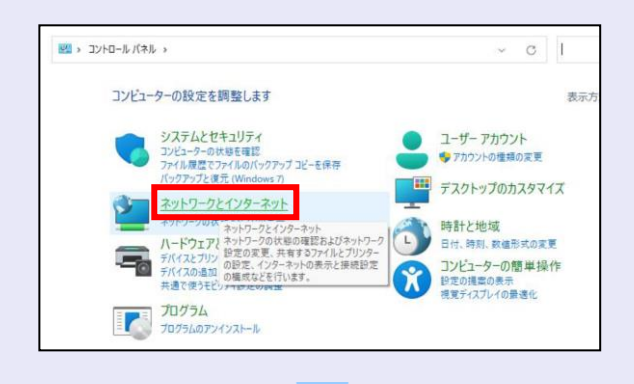

3. 「ネットワークとインターネット」画面が表 示されますので、「インターネットオプショ ン」をクリックします。

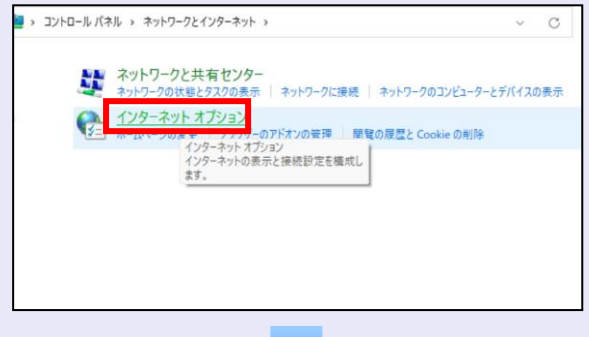

4. 「インターネットのプロパティ」画面が表示 されます。

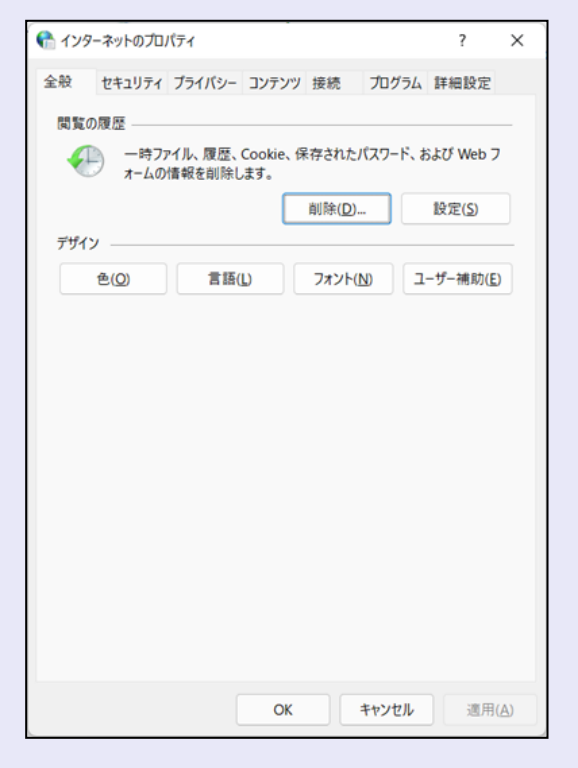

**Cookie**(クッキー)を設定する

**BEE** 

 $\blacksquare$  $\mathcal{L}_{\mathcal{A}}$  $\mathcal{L}_{\mathcal{A}}$  $\mathcal{L}_{\mathcal{A}}$ ×  $\blacksquare$  $\blacksquare$  $\blacksquare$  $\mathcal{L}_{\mathcal{A}}$  $\blacksquare$ 

I.

- 1. 「インターネットのプロパティ」画面の[プ ライバシー]タブをクリックします。
- 2. [サイト]ボタンをクリックします。

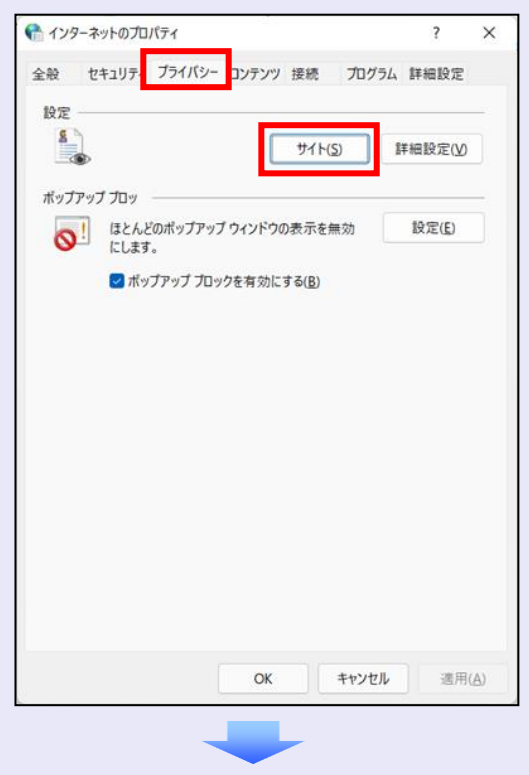

3. 「web サイトのアドレス」に「**shinkin-ib.jp**」 と入力し、[許可]ボタンをクリックします。

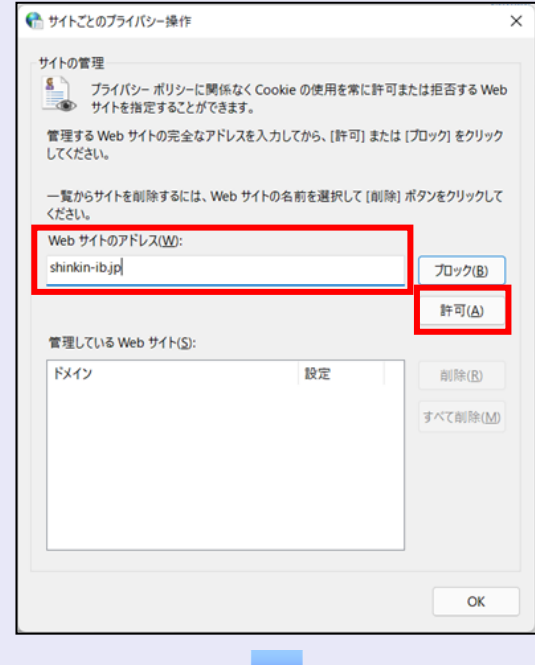

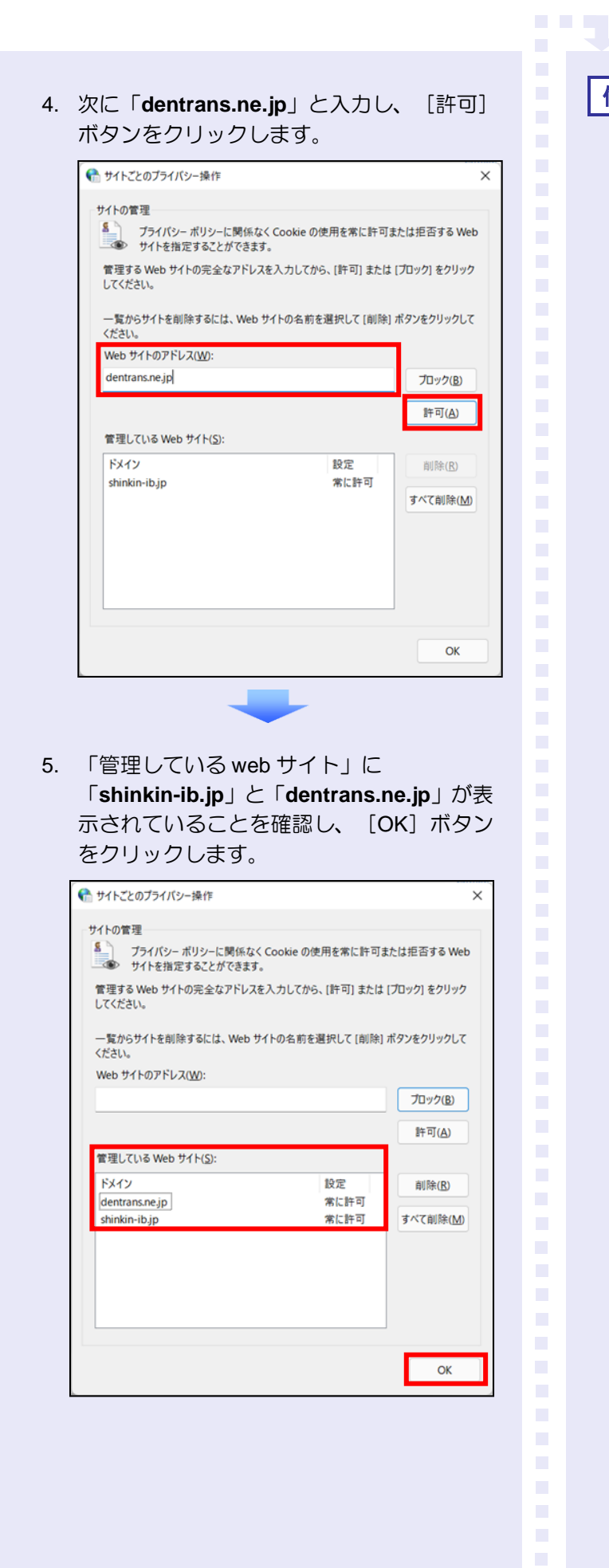

### 信頼済みサイトを登録する

信頼済みサイトの登録を行います。

- 1. 「インターネットのプロパティ」画面の[セ キュリティ] タブをクリックします。
- 2. 「信頼済みサイト」をクリックし、[サイト] ボタンをクリックします。

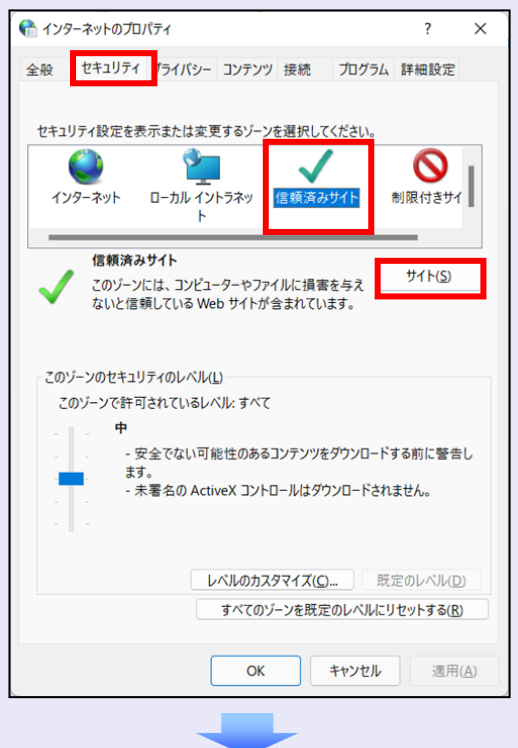

- 3. 「この web サイトをゾーンに追加する」に 「**https://**\***.shinkin-ib.jp**」と入力し、[追 加]ボタンをクリックします。
	- ※ 「\*」を含めて、すべて半角英字で入力 します。

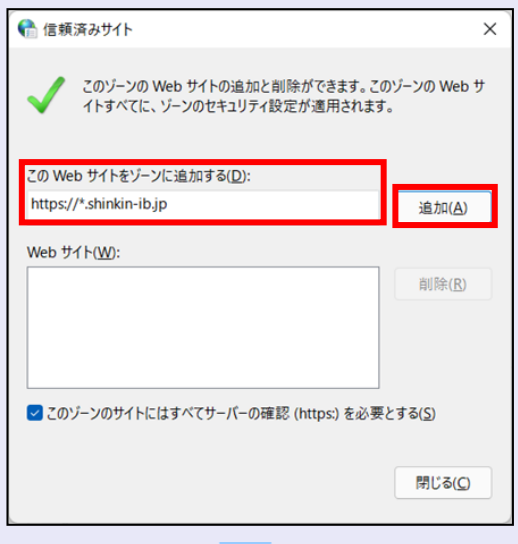

 $\overline{\phantom{a}}$ 

4. 「web サイト」に「**https://**\***.shinkin-ib.jp**」 が表示されていることを確認し、[閉じる] ボタンをクリックします。

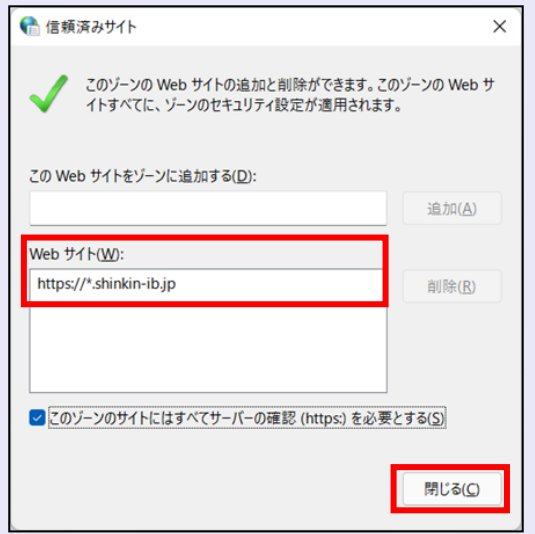

### インターネットオプションの詳細を 設定する

- 1. 「インターネットのプロパティ」画面の[詳 細設定] タブをクリックします。
- 2. 以下の項目をチェックします。
- ・ 「HTTP1.1 を使用する」
- ・ 「プロキシ接続で HTTP1.1 を使用する」
- ・ 「TLS1.2 の使用」

**TER** 

 $\overline{\phantom{a}}$ 

 $\blacksquare$  $\mathcal{L}_{\mathcal{A}}$  $\blacksquare$ ш ш ш I.  $\overline{\phantom{a}}$  ※ 「SSL2.0 を使用する」、「SSL3.0 を使 用する」が表示されている場合は、チェ ックを外してください。

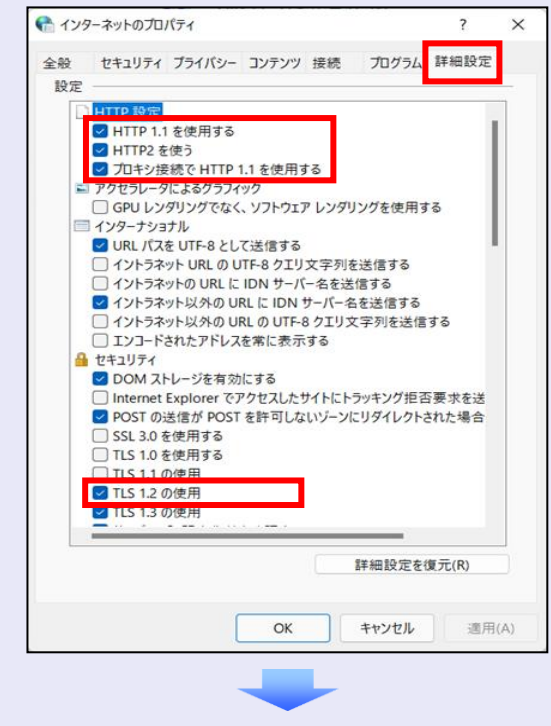

3. [適用] ボタンをクリックし、[OK] ボタ ンをクリックします。

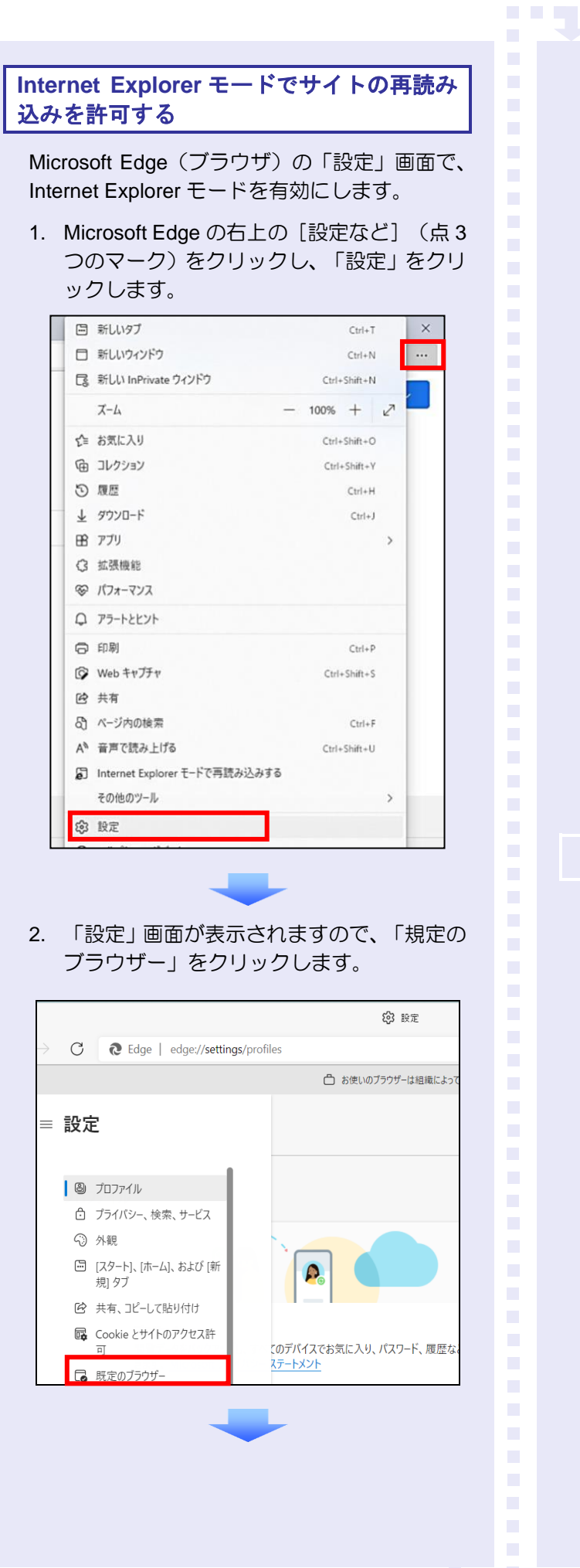

3. 「Internet Explorer モードでサイトの再読み 込みを許可」で、[許可]を選択します。

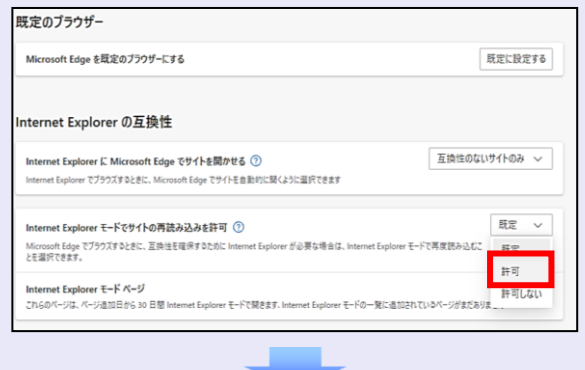

### 4. 「再起動」ボタンをクリックします。

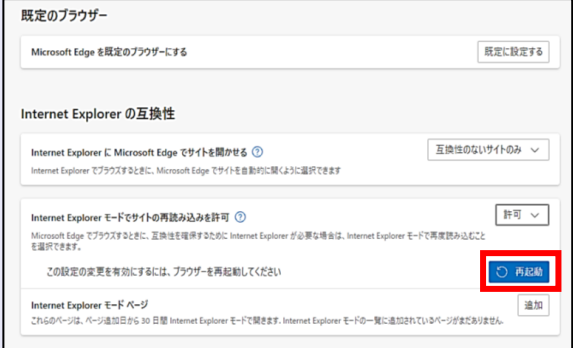

### 以上で、Microsoft Edge の設定は終了です。

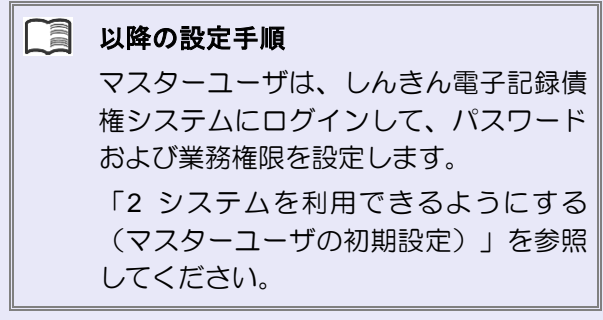

### <span id="page-6-0"></span>**2** システムを利用できるようにする (マスターユーザの初期設定)

マスターユーザの初期設定では、まず電子証明 書を取得します。次に、しんきん電子記録債権 システムにログインし、以下の作業を行います。

- ・ 電子証明書を取得する
- ・ ログインし、ログインパスワードを変更する
- ・ 承認のための承認パスワードを設定する
- ・ マスターユーザ自身の取引権限を設定する

パスワードの管理 マスターユーザは、「ログインパスワ ード」と「承認パスワード」の 2 つの パスワードを持ちますので、管理の際 はご注意ください。

システムを 1 名で利用する場合は、マスターユ ーザの初期設定を行って、作業は終了です。

システムを複数名で利用する場合は、マスター ユーザの初期設定後、引き続き、一般ユーザを 作成します。

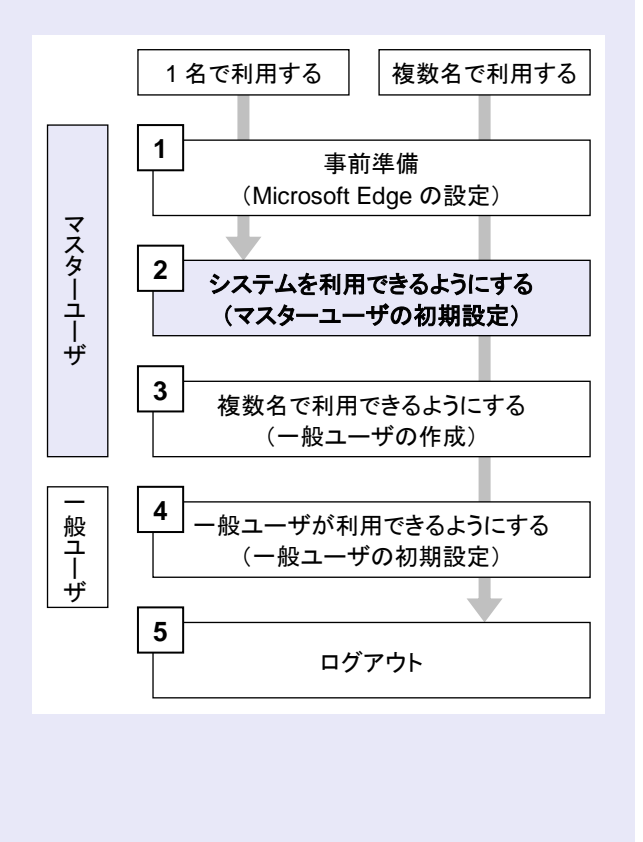

### マスターユーザが電子証明書を取得する

**TELE** 

<Microsoft Edge/Google Chrome で実施する場合>

当金庫のホームページを表示し、しんきん電子 記録債権システムにログインします。

1. 当金庫のホームページを表示します。

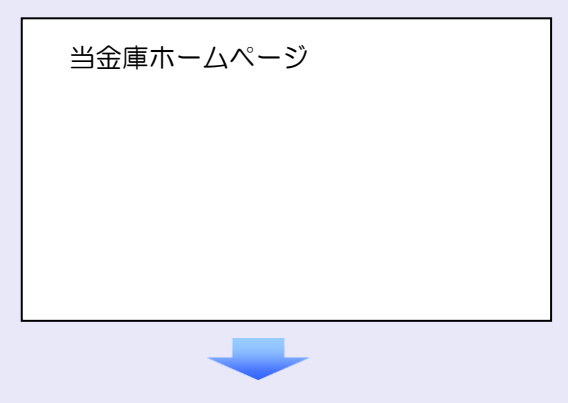

2. しんきん電子記録債権システムサービス画 面を表示します。

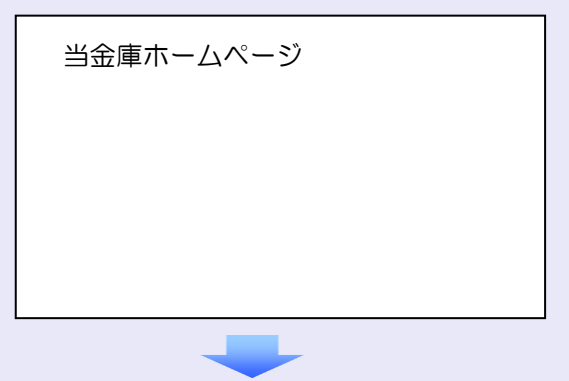

3. しんきん電子記録債権システムの案内画面 を表示し、[ログイン]ボタンをクリックし ます。

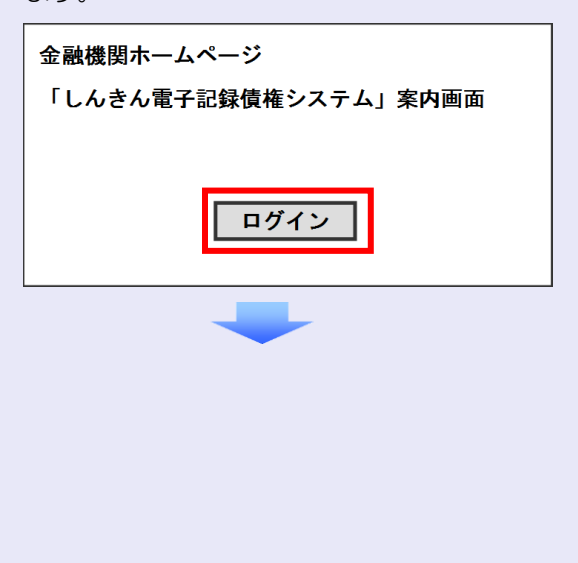

- **BEE** 4. [電子証明書取得]ボタンをクリックします。 電子証明書方式のお客さま ログインされるお客さまは、「電子証明書ログイン」ボタンを押してください。<br>| 電子証明書ログイン <sub>2本フルの台で対象「電子部</sub>」<br>| 電子証明書取得 5. 当金庫からお渡しした通知書面に記載のロ グイン ID (お客様 ID) とログインパスワー ドを入力し、[取得]ボタンをクリックしま す。 しんきん電子証明書認証局 雷子証明書取得 ID·バスワードの入力® 1 電子証明書の販催方法は<u>ごちら</u><br>10 インターネットバンキングをご利用になるパンコンで電子証明書を取得してください ログイン **ID**(お客様 **ID**)の先頭は"**d-**" ログイン ID(お客様 ID)の先頭には、 必ず "d- (ディーマイナス)"が付き ます。忘れずに入力してください。 6. [ダウンロード]ボタンをクリックします。 1,4.きん電子証明書認証局 ■電子証明書取得アプリのダウンロード 。<br>ア証明書の取得には専用のアプリケーションが必要です。<br>ワリケーションをダウンロードのうえ、起動してください 。<br>アプリケーションのダウンロードおよび起動方法は<u>こちら</u><br>F画言を取得できる動作程控者み電視は<u>こちら</u> ダウンロード  $\overline{\phantom{a}}$ ▌ 電子証明書取得開始 D インターネットバンキングをご利用になるパソコンで電子証明書を取得してください。<br>D 電子証明言数導アプリを起動した状態で、電子証明書を取得してください。<br>- アプリケーションの起動画面を除じてしまった場合は、再度ダウンロードのうえ、起動してください 取得  $\mathcal{L}_{\mathcal{A}}$  $\mathcal{L}_{\mathcal{A}}$  $\mathcal{L}_{\mathcal{A}}$  $\mathcal{L}_{\mathcal{A}}$ m. m. m.
	- 7. ダウンロード結果が表示されたら、[フォル ダを開く]ボタンをクリックします。 【Microsoft Edge の画面】

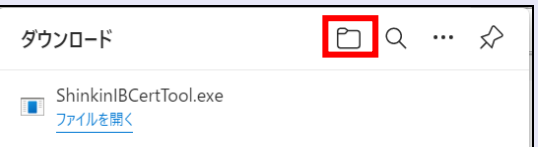

#### 【Google Chrome の画面】

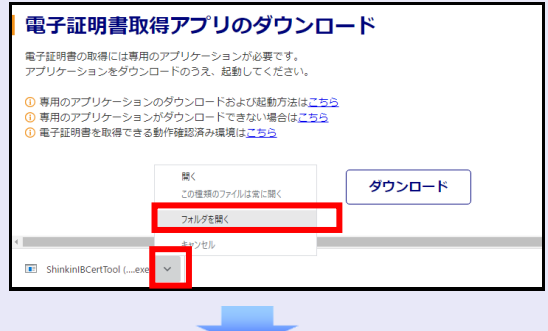

8. ダウンロードフォルダーに保存された [ShinkinIBCertTool]をダブルクリックし ます。

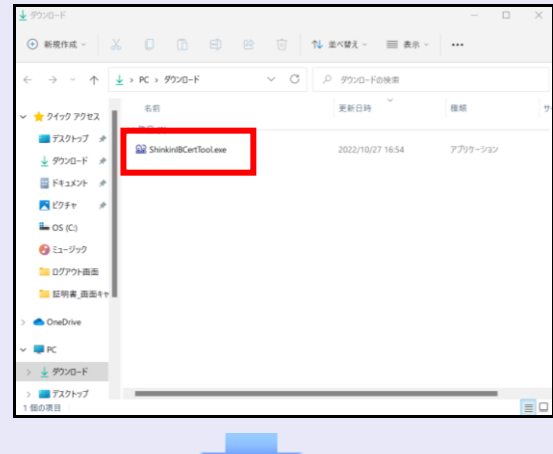

9. 電子証明書取得アプリが起動し、下図赤枠内 の内容が表示されたことを確認します。

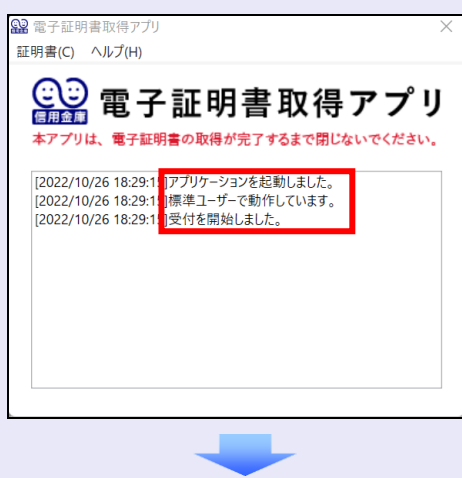

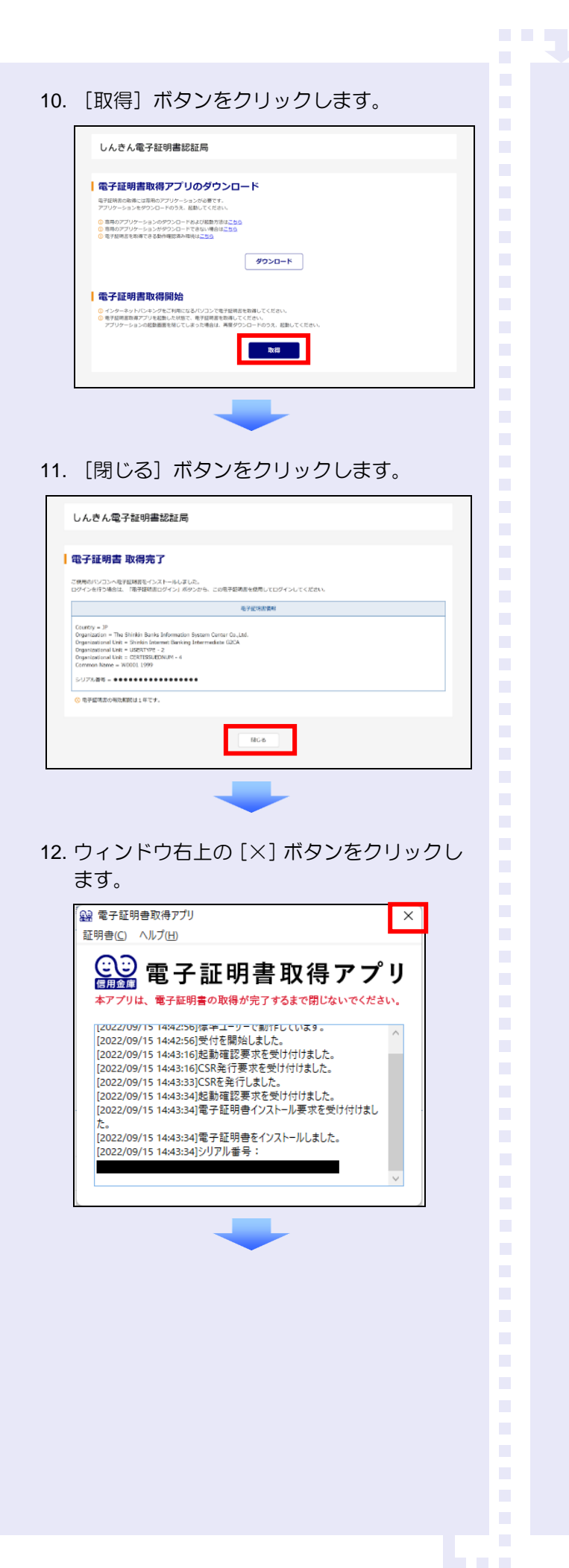

### 13. ダウンロードフォルダーに保存された [ShinkinIBCertTool]を右クリックし[削除] をクリックします。

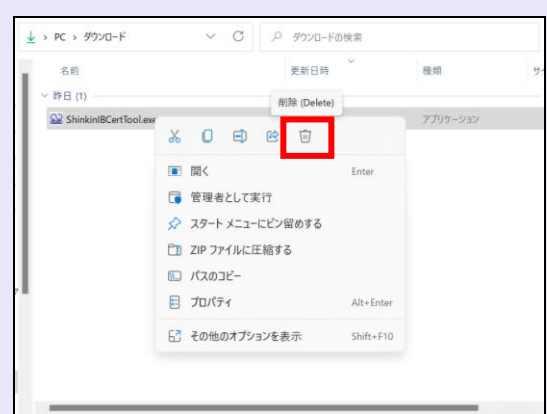

<Internet Explorer モードで実施する場合> 当金庫のホームページを表示し、しんきん電子 記録債権システムにログインします。 1. 当金庫のホームページを表示します。

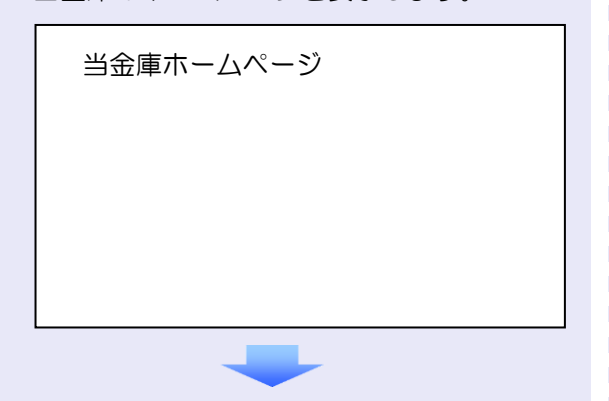

2. Microsoft Edge の右上の [設定など] (点 3 つのマーク) をクリッ クし、「 Internet Explorer モードで再読み込みする」をクリッ クします。

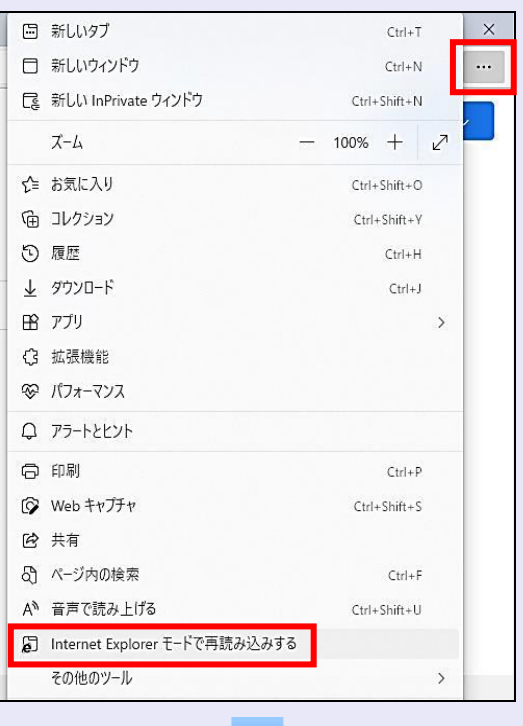

3. ポップアップ画面にて、「このページは Internet Explorer モードで開かれています」 が表示されたら、「完了」ボタンをクリック します。

**The Co** 

 $\overline{\phantom{a}}$ 

 $\mathcal{L}_{\mathcal{A}}$ ×

 $\blacksquare$  $\mathcal{L}_{\mathcal{A}}$  $\mathcal{L}_{\mathcal{A}}$  $\mathcal{L}_{\mathcal{A}}$ m. m. m. I.  $\overline{\phantom{a}}$  $\overline{\phantom{a}}$ 

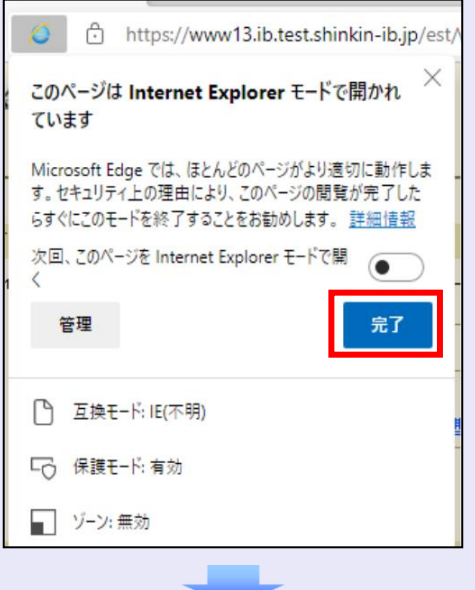

4. しんきん電子記録債権システムサービス画 面を表示します。

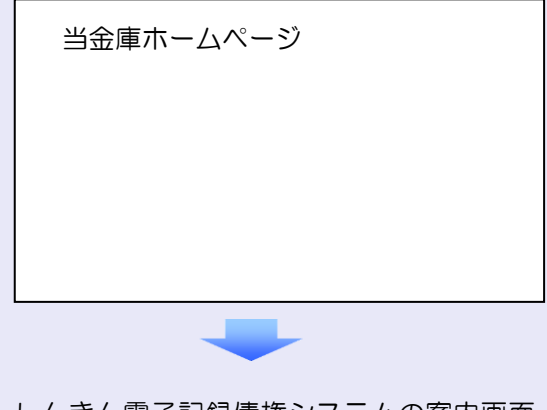

5. しんきん電子記録債権システムの案内画面 を表示し、[ログイン]ボタンをクリックし ます。

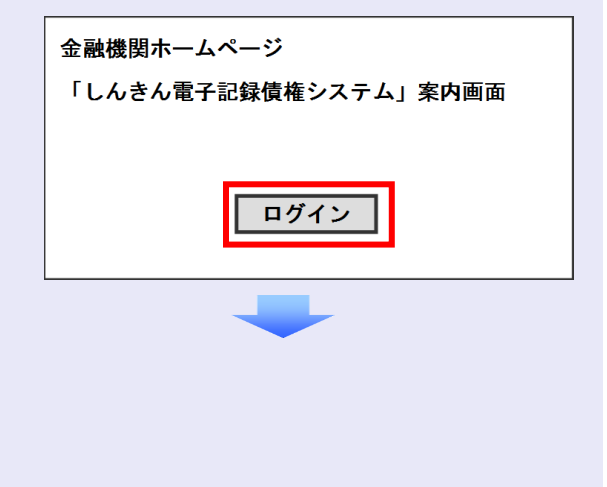

6. [電子証明書取得]ボタンをクリックします。 10. [はい]ボタンをクリックします。 電子証明書方式のお客さま ログインされるお客さまは、「電子証明書ログイン」ボタンを押してください。<br>| 電子証明書ログイン ※ 「Web アクセスの確認」画面が表示され た場合にクリックしてください。 <sub>2本フルの台で対象「電子部</sub>」<br>| 電子証明書取得 Web アクセスの確認 この Web サイトはユーザーの代わりにデジタル証明書の操作を実行します。 A https://xxx.xx.shinkin-ib.ip/xxx.xx.xx 7. 当金庫からお渡しした通知書面に記載のロ グイン ID (お客様 ID) とログインパスワー ユーザーの代わりにデジタル証明書を操作できるのは、既知の Web サイトだ<br>けに制限する必要があります。<br>この操作を許可しますか? ドを入力し、[取得]ボタンをクリックしま す。 **[いいえ(N)** はい凹 しんきん電子証明書認証局 電子証明書取得 ID·バスワードの入力® 11. [閉じる] ボタンをクリックします。 1 電子証明書の販催方法はごちら<br>10 インターネットパンキングをご利用になるパソコンで電子証明書を取得してください しんきん電子証明書認証局 ▌電子証明書 取得完了 ご使用のバゾコンへを予証時書をインストールしました。<br>ログインを行う場合は、「電子接続書ログイン」ボタンから、この電子装填書を使用してログインしてください *SYKSERS* Country = JP<br>Organization = The Shinkin Banks Information System Center Co.,Ltd<br>Organizational Unit = Shinkin Internet Benking Internetiate G2CA Degenizational Unit = Studion Internet Bankı<br>Degenizational Unit = USBRTYPE - 2<br>Degenizational Unit = CERTISSUEDNUM - 4<br>Construct Neme = NUODL LORD ログイン **ID**(お客様 **ID**)の先頭は"**d-**" 507685-00000000000000000 ログイン ID(お客様 ID)の先頭には、 <mark>© 電子証明書の有効期間は1年です</mark> 必ず "d- (ディーマイナス)"が付き  $B68$ ます。忘れずに入力してください。 8. [取得]ボタンをクリックします。 しんきん電子証明書認証局 **|電子証明書取得開始** 9. [はい]ボタンをクリックします。 ※ 「Web アクセスの確認」画面が表示され た場合にクリックしてください。 Web アクヤスの確認 この Web サイトはユーザーの代わりにデジタル証明書の操作を実行します。  $\blacktriangle$ https://xxx.xx.shinkin-ib.jp/xxx.xx.xx ユーザーの代わりにデジタル証明書を操作できるのは、既知の Web サイトだ<br>けに制限する必要があります。<br>この操作を許可しますか? Uいえ(N) はい凹

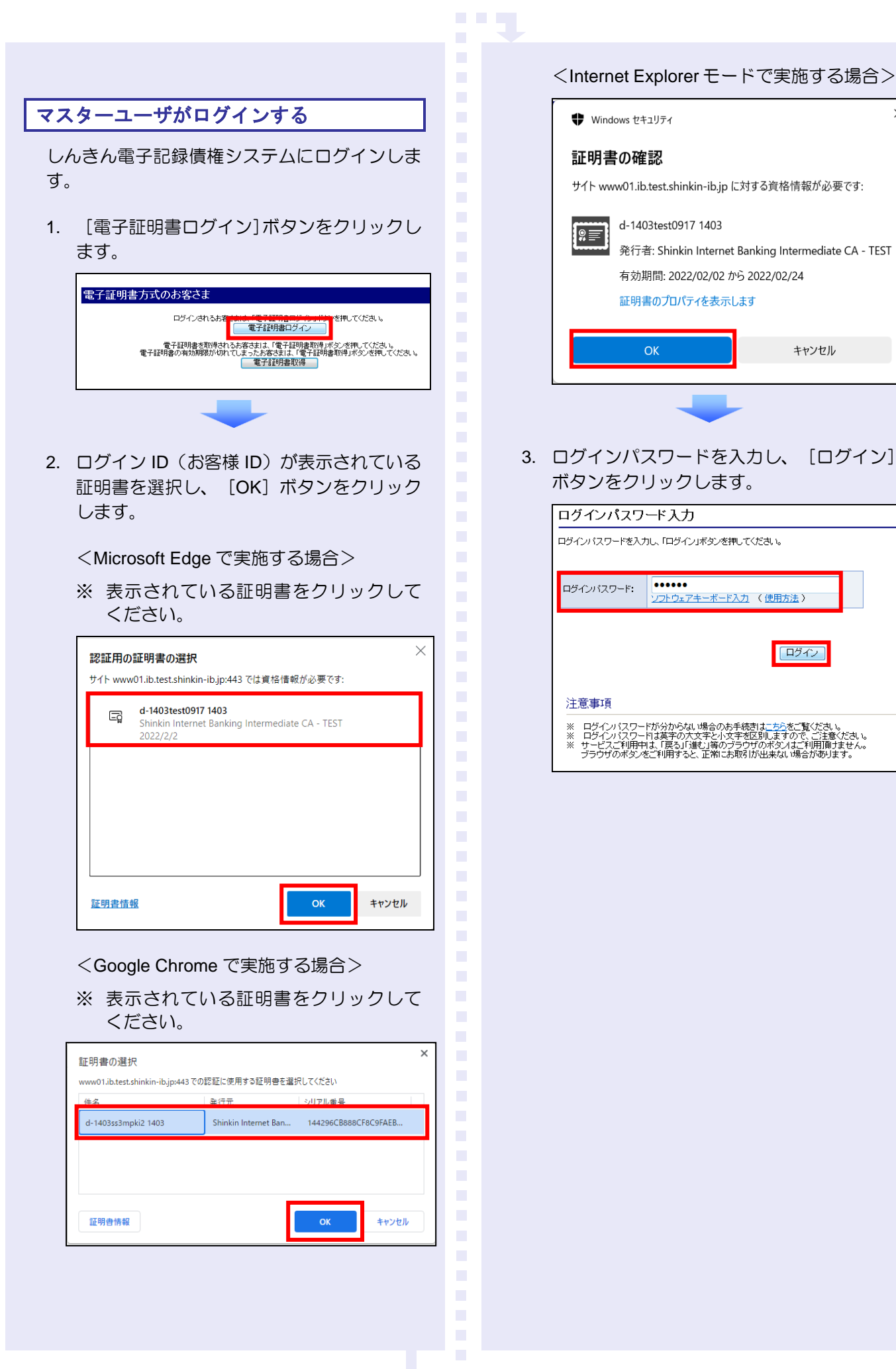

 $\times$ 

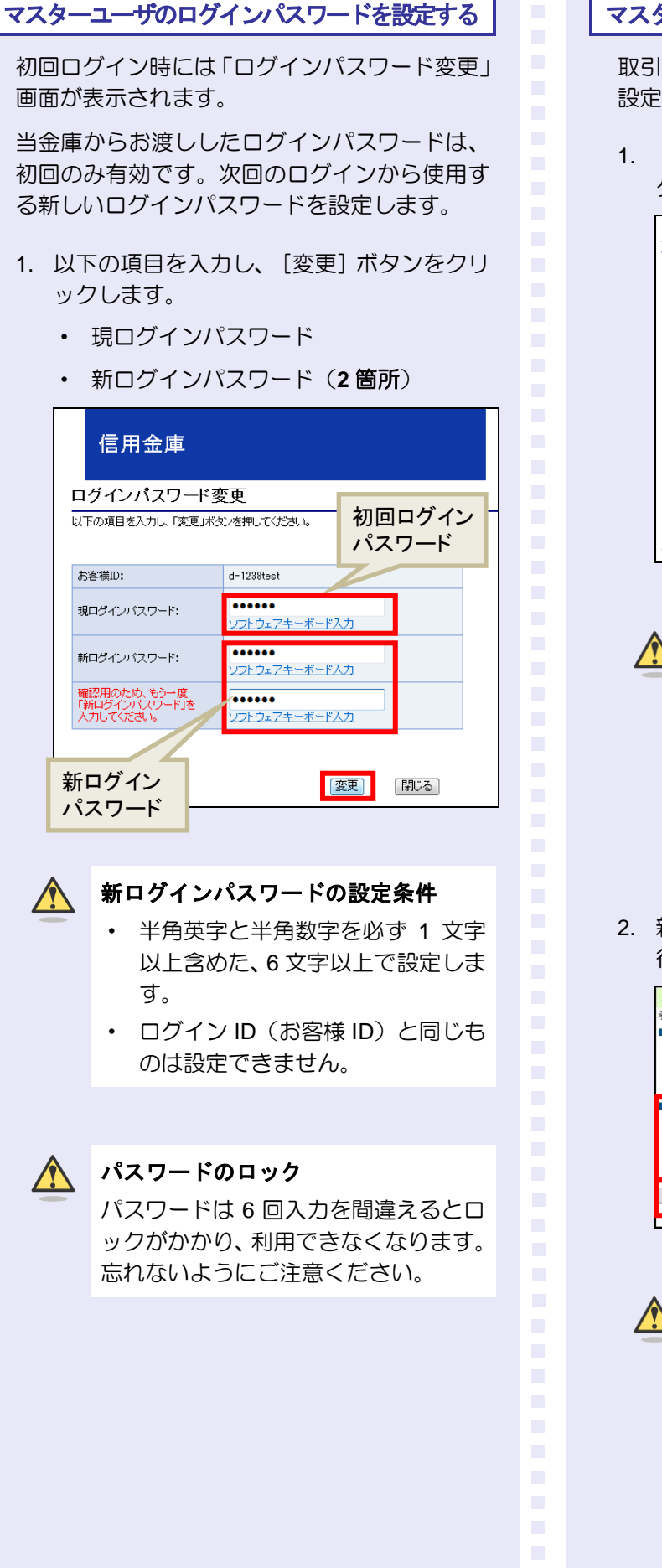

### マスターユーザの承認用パスワードを設定する

取引を確定する際に使用する承認パスワードを 設定します。

1. [しんきん電子記録債権サービス]ボタンを クリックします。

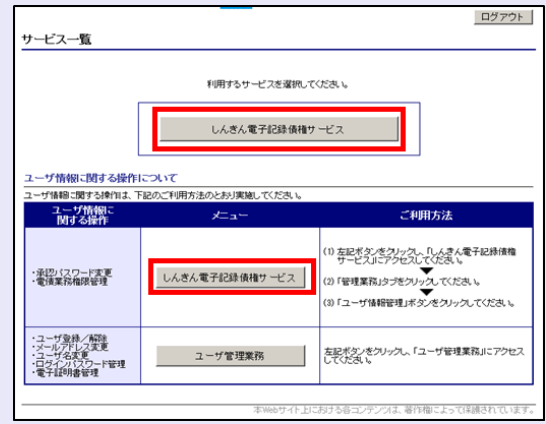

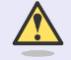

**TELES** 

#### [しんきん電子記録債権サービス] ボタンについて

「サービス一覧」画面で、「しんきん 電子記録債権サービス]ボタンは 2箇 所あります。どちらのボタンをクリッ クしても同じ画面が表示されます。

2. 新しい承認パスワードを 2 回入力し、[実 行]ボタンをクリックします。

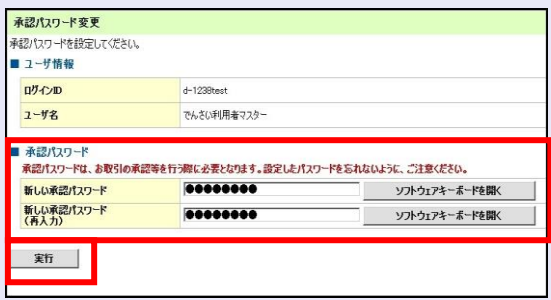

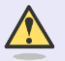

### 新しい承認パスワードの設定条件

半角英字と半角数字を必ず 1 文字以上 含めた、6 文字以上で設定します。

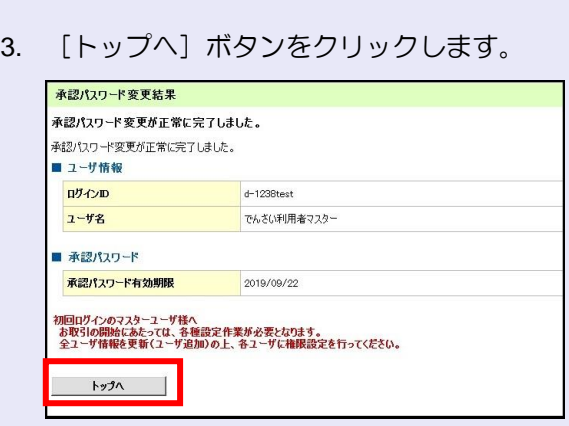

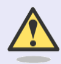

### 承認パスワードの有効期限

期限が近づくと、ログイン時に承認パ スワードの変更を促すメッセージが表 示されます。 その場合は、承認パスワードを変更し てください。

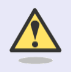

#### 「承認パスワード」とは

承認パスワードは、取引の承認などを 行う際に使用するパスワードです。 ログイン時に使用するログインパスワ ードとは違いますので、ご注意くださ い。

### マスターユーザの取引権限を設定する

**The Co** 

トップ画面の管理業務メニューから、マスター ユーザが取引できる取引権限および口座権限を 設定します。

1. 「管理業務]タブをクリックします。

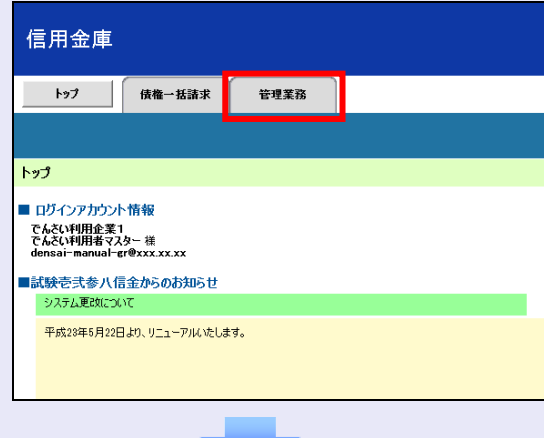

2. [ユーザ情報管理]ボタンをクリックします。

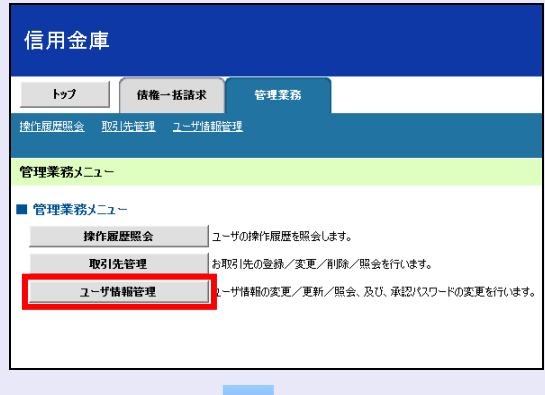

3. [変更]ボタンをクリックします。

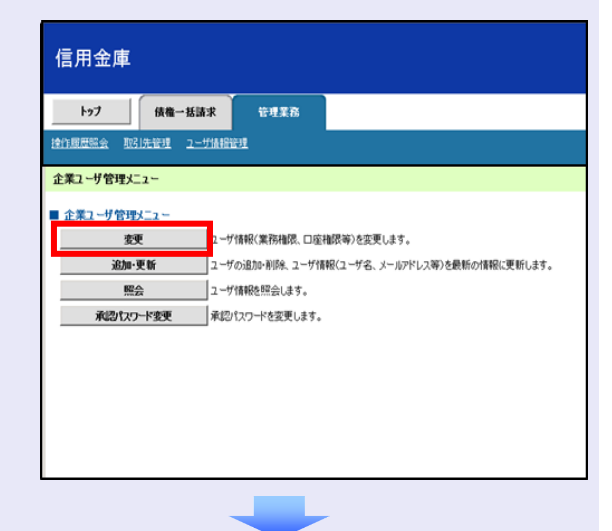

×

 $\blacksquare$  $\mathcal{L}_{\mathcal{A}}$ m. m.  $\mathcal{L}_{\mathcal{A}}$ I.  $\overline{\phantom{a}}$  $\overline{\phantom{a}}$  4. [変更]ボタンをクリックします。

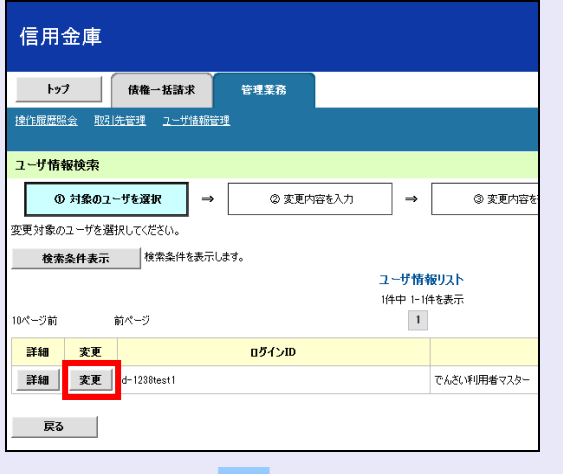

5. 利用する業務および口座をチェックし、[変 更内容の確認へ] ボタンをクリックします。

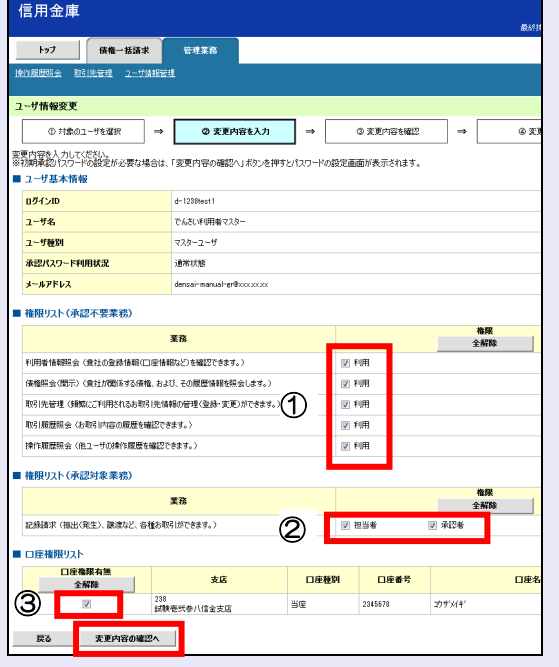

① 「承認不要業務」は、担当者と承認者の 区別がなく、承認の必要がない業務です。 ユーザが利用する業務をチェックしま す。

 $\overline{\phantom{a}}$ 

 $\blacksquare$  $\overline{\phantom{a}}$  $\mathcal{L}_{\mathcal{A}}$ 

п п I.  $\overline{\phantom{a}}$ 

- ② 「承認対象業務」は、承認の必要がある 業務です。 ユーザ(あなた)が取引の仮登録を行う 場合は、「担当者」をチェックします。 ユーザ(あなた)が取引の仮登録を承認 する場合は、「承認者」をチェックしま す。
- ※ 仮登録から承認までを同一ユーザで行 いたい場合は、両方をチェックします。
- ③ 利用する口座をチェックします。

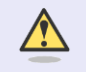

### 「権限リスト」とは

「利用」をチェックすると、対象業務に 関する取引が行えるようになり、操作に 必要なタブやボタンが画面上に表示さ れます。

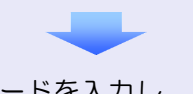

6. 承認パスワードを入力し、[変更の実行] ボタンをクリックします。

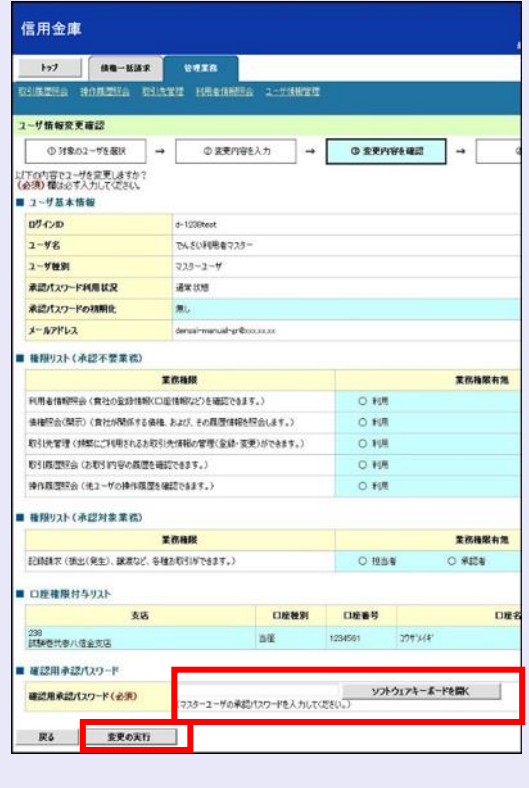

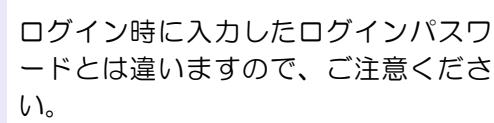

7. [トップへ戻る]ボタンをクリックします。

**The Co** 

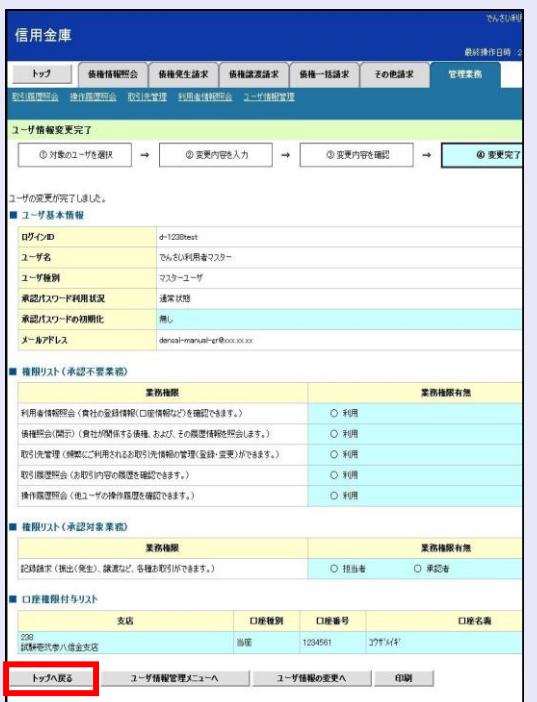

### 以上で、システムを利用するための マスターユーザの初期設定は終了です。

## システムを **1** 名で利用する場合 権限リストがすべて"○"になっており、

「口座権限付与リスト」に口座情報が表 示されていることを確認してください。 これで、マスターユーザの初期設定は終 了です。

### システムを複数名で利用する場合

続けて、一般ユーザの作成および初期設 定を行います。 「3 複数名で利用できるようにする(一 般ユーザの作成)」を参照してください。

 $\overline{\phantom{a}}$  $\mathcal{L}_{\mathcal{A}}$ 

 $\mathcal{L}_{\mathcal{A}}$ 

 $\blacksquare$  $\mathcal{L}_{\mathcal{A}}$  $\mathcal{L}_{\mathcal{A}}$ ×  $\mathcal{L}_{\mathcal{A}}$  $\mathcal{L}_{\mathcal{A}}$ I.  $\overline{\phantom{a}}$  $\overline{\phantom{a}}$  $\mathcal{L}_{\mathcal{A}}$ 

### 一般ユーザのみで業務を行う場合

マスターユーザが直接、取引業務に携わ らない場合、一般ユーザにすべての取引 権限を設定すると、一般ユーザがすべて の業務を行うことができます。

ログアウト

ユーザ管理業務終了

ユーザ管理業務終了

<span id="page-16-0"></span>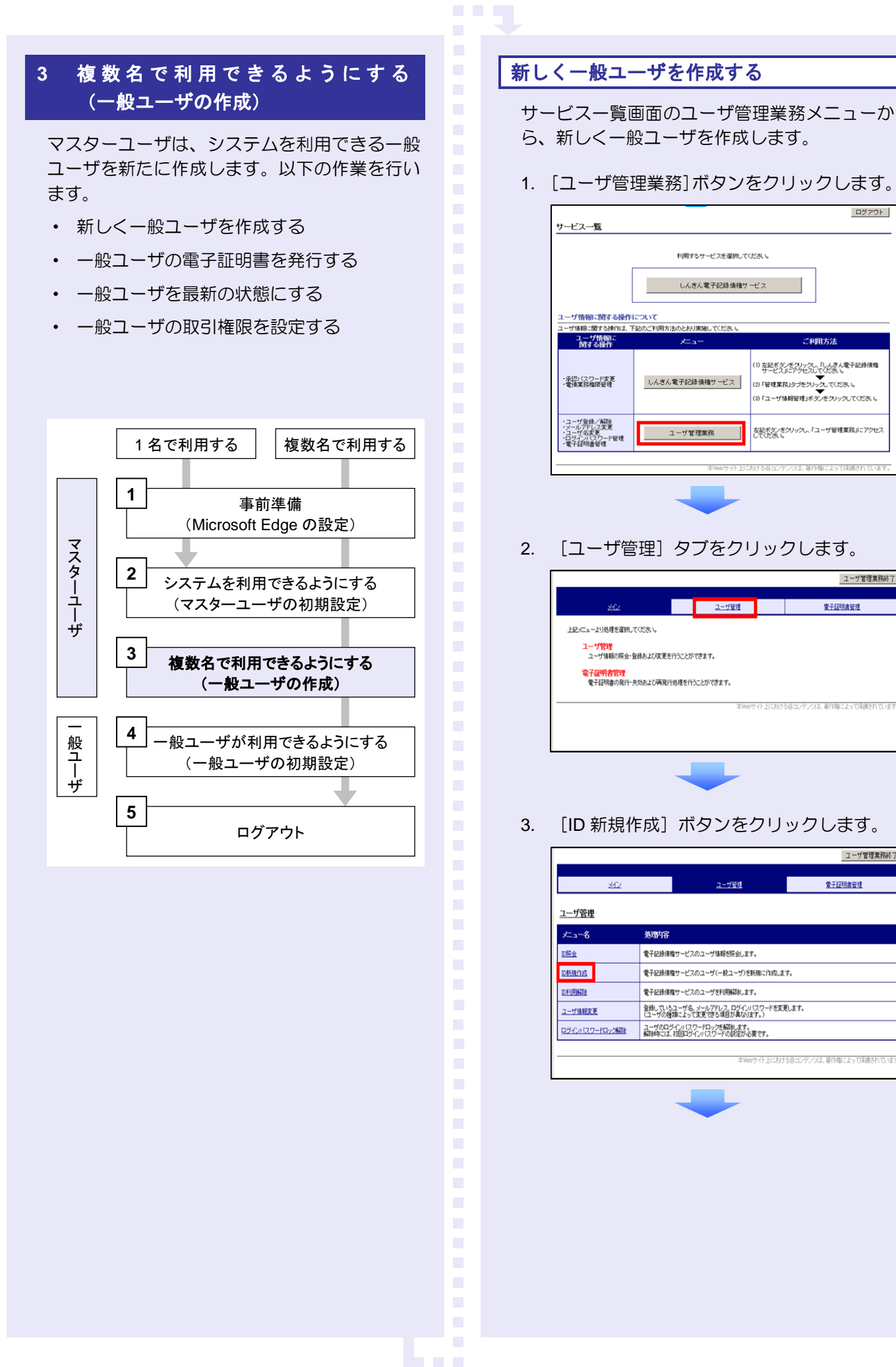

- 4. 以下の一般ユーザの基本情報を入力し、[登 録]ボタンをクリックします。
	- ・ ユーザ ID
	- ※ "d-"はあらかじめ表示されているので、 "d-"の後に続くログイン ID を入力し てください。
	- ・ ユーザ名
	- ・ メールアドレス(**2** 箇所)
	- ・ 初回ログインパスワード(**2** 箇所)

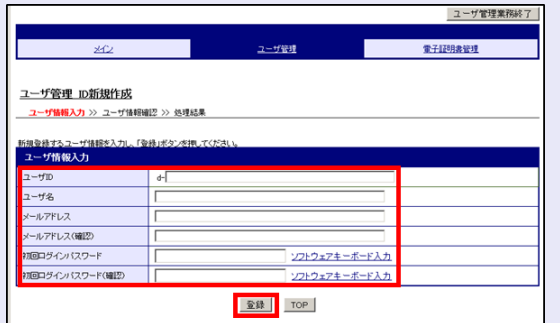

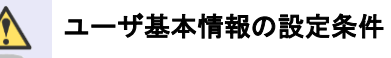

- ・ ログイン ID・初回ログインパスワード 半角英数字 6 文字以上 12 文字以内
- ・ ユーザ名 40 文字以内(全角・半角可)
- ・ メールアドレス 半角英数字記号 128 文字以内

المنابعة والمنابعة

5. ユーザ情報を確認し、「確定]ボタンをクリ ックします。

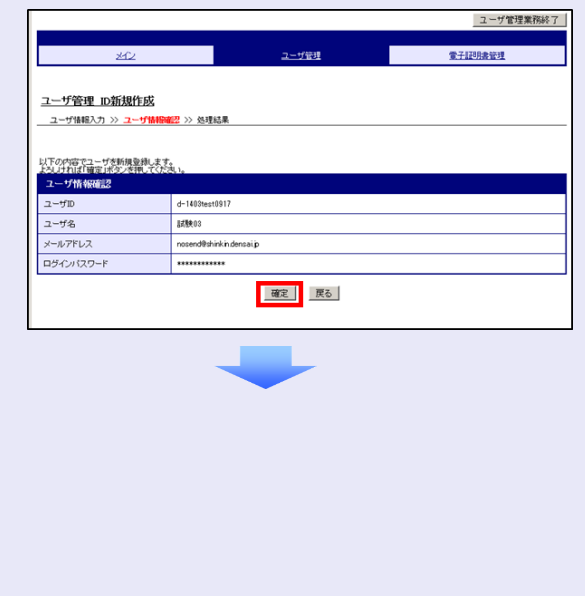

 $\mathcal{L}_{\mathcal{A}}$  $\mathcal{L}_{\mathcal{A}}$ m. m. m.

 $\overline{\phantom{a}}$ 

6. [メイン]タブをクリックします。

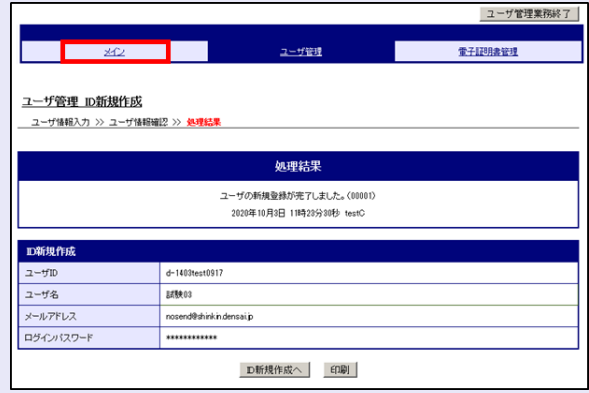

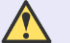

**CONTRACTOR** 

#### 初回ログインパスワード

「初回ログインパスワード」は、一般ユ ーザの最初のログイン時にのみ使用し ます。

次回以降のログイン時には、一般ユーザ 自身が設定したログインパスワードを 使用します。

- a a g 一般ユーザの電子証明書を発行する 作成した一般ユーザの電子証明書を発行します。 1. [電子証明書管理]タブをクリックします。 ユーザ管理業務終了 電子証明書管理 ューザ管理 г 上記メニューより処理を選択してください。 **ユーザ管理**<br>ニューザ情報の照会および変更を行うことができます。 <mark>電子証明書管理</mark><br>- 電子証明書の発行・失効および再発行処理を行うことができます。 -<br>米Hielサイトトに料する多コンテンツは、薬作権によって信頼されていま 2. [電子証明書管理]をクリックします。 電子証明書管理 電子証明書管理  $x = 1 - 3$ 電子証明書の発行·失効および再発行処理をすることができます 3. 電子証明書を発行するユーザを選択し、 [次へ] ボタンをクリックします。 ユーザ管理業務 2-794 電子証明書管理 電子証明書管理 - ユーザ選択 >> 電子証明書管理 >> 変更内容確認 >> 処理結果 ューザ選択 電子証明書発行状況 @ d-2238test しんきん太郎 未発行 未発行 <mark>| [决へ]</mark> [TOP] ツは、帯作権によって保護され 4. [変更]ボタンをクリックします。 ■ ユーザ管理業務終了 電子証明書管理 ユーザ管理 電子証明書管理 - ユーザ選択 >> <mark>電子証明書管理</mark> >> 変更内容確認 >> 処理結果 実更内容を遂択し、「変更」ボタンを押してください<br><mark>- 電子証明書管理</mark>  $2 - 172$ しんきん太郎 電子証明書発行状況 未発行 電子証明書 発行する | 変更 | 医る) ш
	- 5. 変更内容を確認し、[確定]ボタンをクリッ クします。

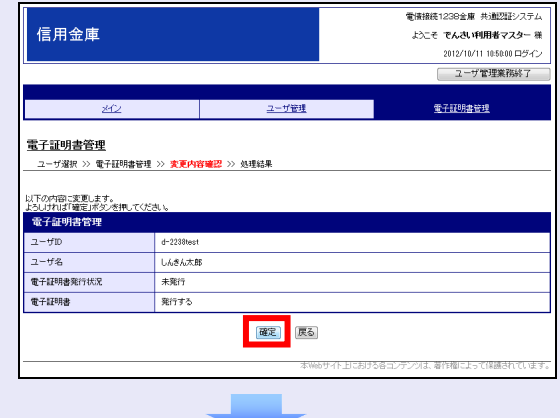

6. [電子証明書管理へ]ボタンをクリック します。

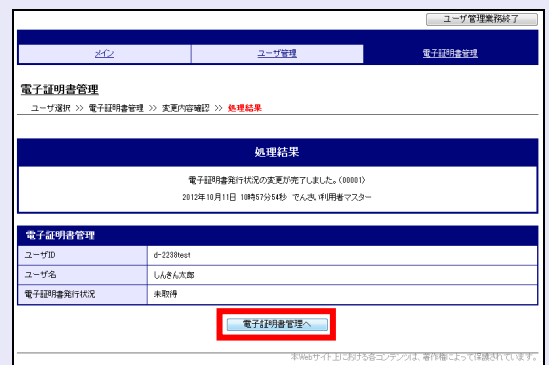

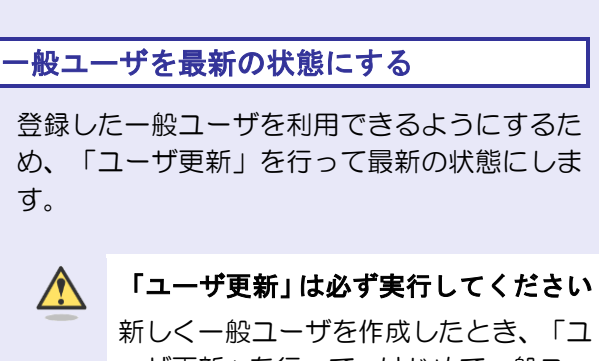

ーザ更新」を行って、はじめて一般ユー ザが、ご利用できるようになります。

1. [管理業務]タブをクリックします。

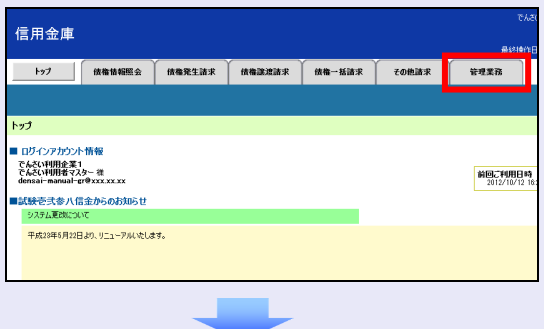

2. [ユーザ情報管理]ボタンをクリックします。

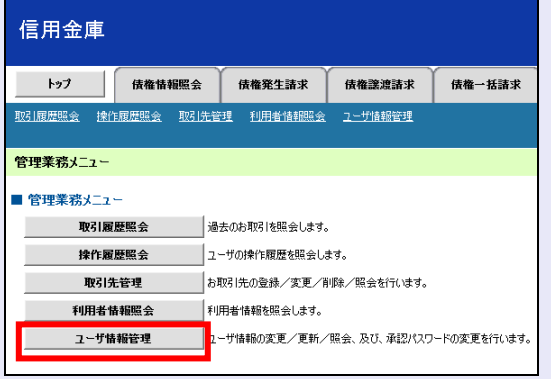

3. [追加·更新]ボタンをクリックします。

**BEE** 

 $\mathcal{L}_{\mathcal{A}}$ 

 $\mathcal{L}_{\mathcal{A}}$  $\mathcal{L}_{\mathcal{A}}$ ×  $\mathcal{L}_{\mathcal{A}}$  $\mathcal{L}_{\mathcal{A}}$  $\mathcal{L}_{\mathcal{A}}$  $\mathcal{L}_{\mathcal{A}}$  $\mathcal{L}_{\mathcal{A}}$  $\overline{\phantom{a}}$  $\overline{\phantom{a}}$  $\overline{\phantom{a}}$  $\mathcal{L}_{\mathcal{A}}$ 

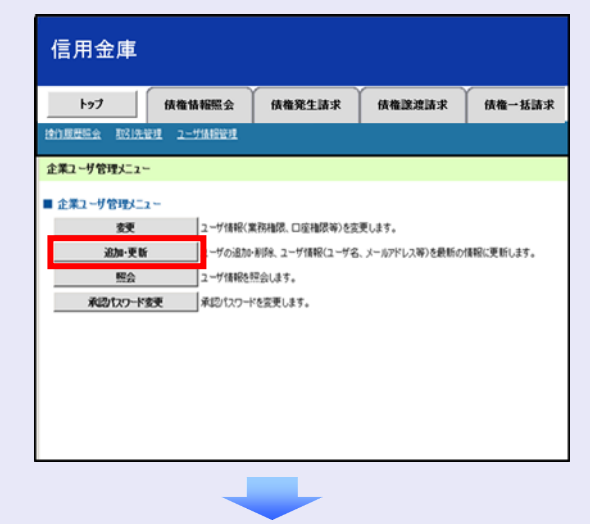

4. ユーザ検索条件は入力せずに、そのまま[ユ ーザ更新の確認へ]ボタンをクリックします。

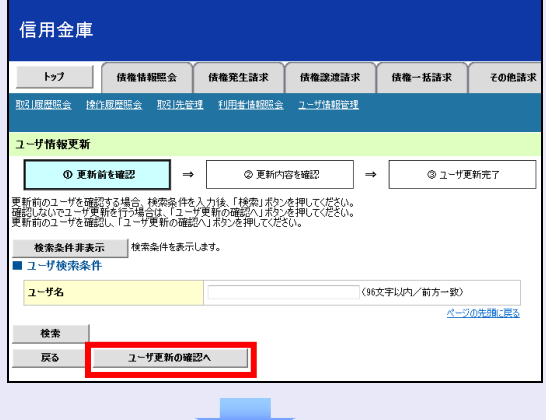

5. 登録したユーザ情報を確認します。

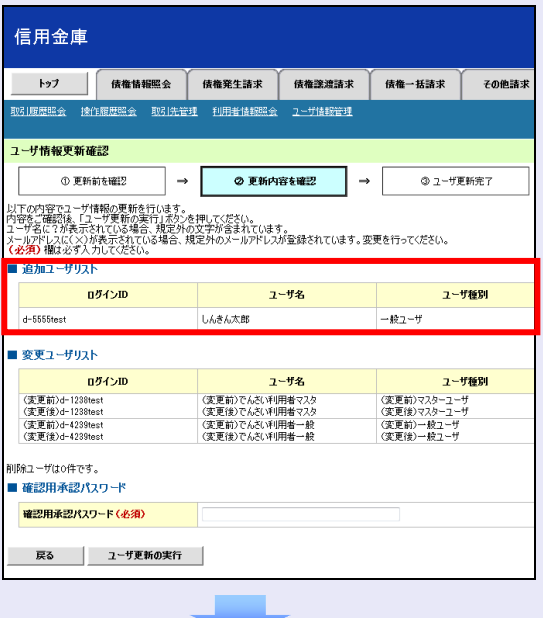

6. マスターユーザの承認パスワードを入力し、 [ユーザ更新の実行]ボタンをクリックしま す。

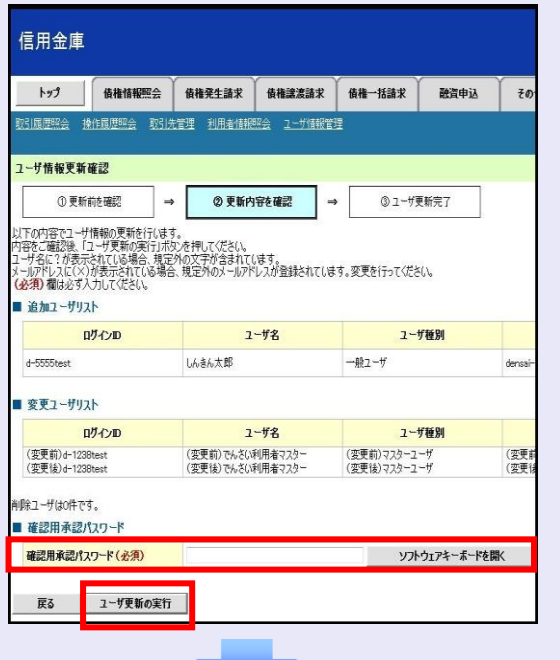

7. 「トップへ戻る]ボタンをクリックします。

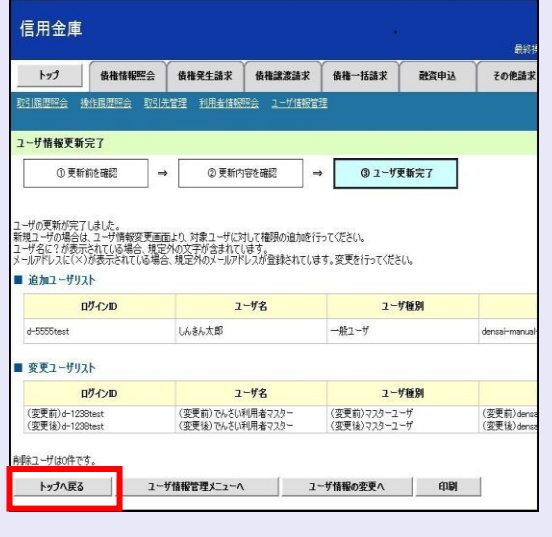

「ユーザ更新」を行うタイミング

ユーザ情報を変更するなど「ユーザ情報 管理」操作を行ったら、ユーザ情報を最 新の状態にしてください。

 $\mathcal{L}_{\mathcal{A}}$  $\mathcal{L}_{\mathcal{A}}$ ×

 $\blacksquare$ 

 $\mathcal{L}_{\mathcal{A}}$ 

一般ユーザの取引権限を設定する

**BEE** 

管理業務メニューから、一般ユーザが取引でき る取引権限および口座権限を設定します。

1. [管理業務]タブをクリックします。

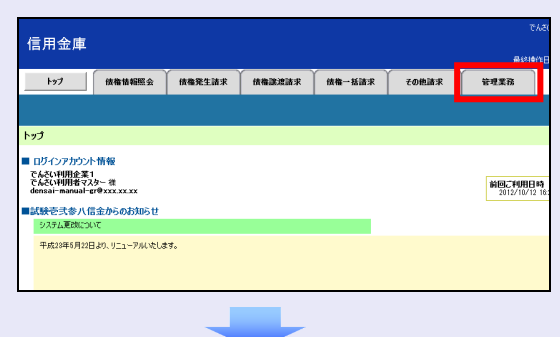

2. [ユーザ情報管理]ボタンをクリックします。

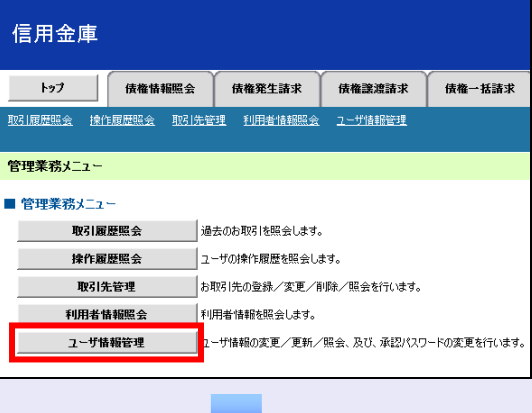

3. [変更]ボタンをクリックします。

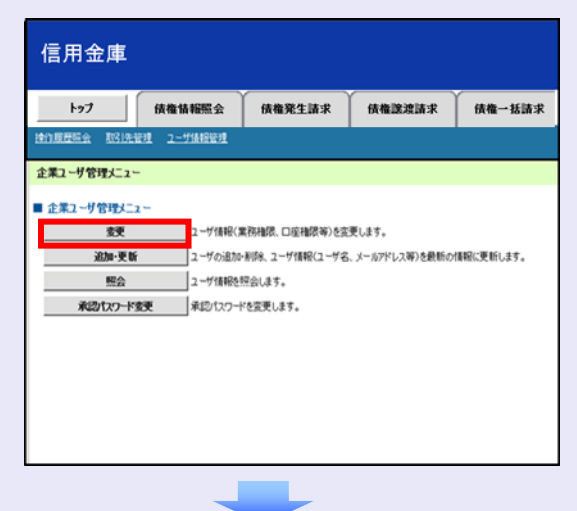

4. 取引権限を設定する一般ユーザの[変更]ボ タンをクリックします。

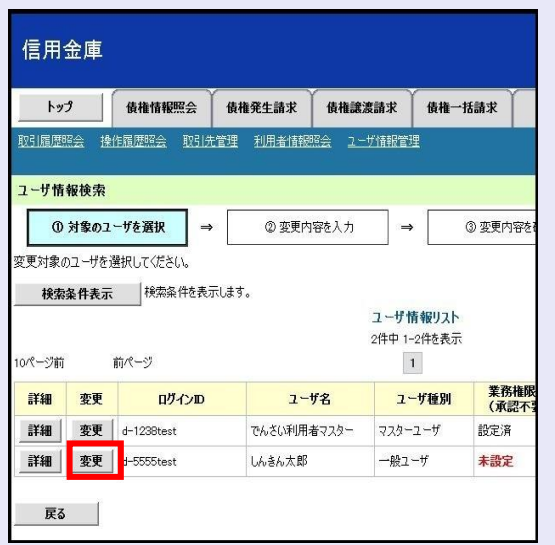

5. 利用する業務および口座をチェックし、[変 更内容の確認へ]ボタンをクリックします。

**The Co** 

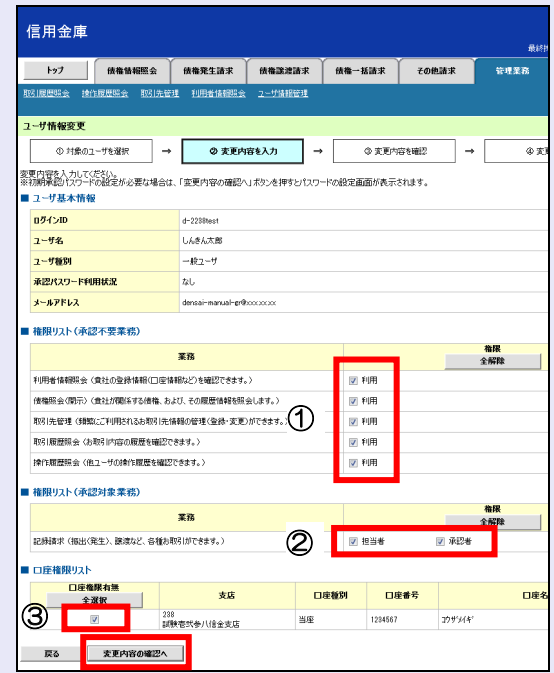

- ① 「承認不要業務」は、担当者と承認者の 区別がなく、承認の必要がない業務です。 ユーザが利用する業務をチェックしま す。
- ② 「承認対象業務」は、承認の必要がある 業務です。

ユーザが取引の仮登録を行う場合は、 「担当者」をチェックします。 ユーザが取引の仮登録を承認する場合

- は、「承認者」をチェックします。
- ※ 仮登録から承認までを同一ユーザで行 いたい場合は、両方をチェックします。
- ③ 利用する口座をチェックします。

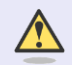

×  $\blacksquare$  $\mathcal{L}_{\mathcal{A}}$ m. m.  $\mathcal{L}_{\mathcal{A}}$ I.  $\overline{\phantom{a}}$  $\overline{\phantom{a}}$  $\mathcal{L}_{\mathcal{A}}$ 

### 「権限リスト」とは

「利用」をチェックすると、対象業務に 関する取引が行えるようになり、操作に 必要なタブやボタンが画面上に表示さ れます。

6. 一般ユーザが初回のみ入力する承認パスワ ードを 2 回入力し、[変更内容の確認へ] ボタンをクリックします。

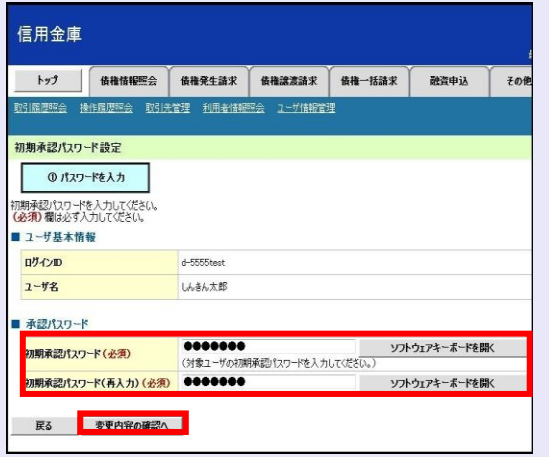

一般ユーザに承認者権限を 1 つでも設 定する場合、一般ユーザの初期承認パス ワードを設定します。 担当者権限や承認不要業務のみを設定

した場合、この画面は表示されません。

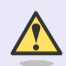

 $\sqrt{N}$ 

#### 「承認パスワード」とは

- ・ 「承認パスワード」は、取引の承認 などを行う際に使用するパスワー ドです。 ログイン時に使用するログインパ スワードとは違いますので、ご注意 ください。
- ・ 「初期承認パスワード」は、一時的 に設定されるものです。 一般ユーザの最初のログイン時に、 ご自身の承認パスワードをもう一 度設定します。

 $\overline{\phantom{a}}$ 

I.  $\overline{\phantom{a}}$  7. マスターユーザの承認パスワードを入力し、 [変更の実行] ボタンをクリックします。

a a g

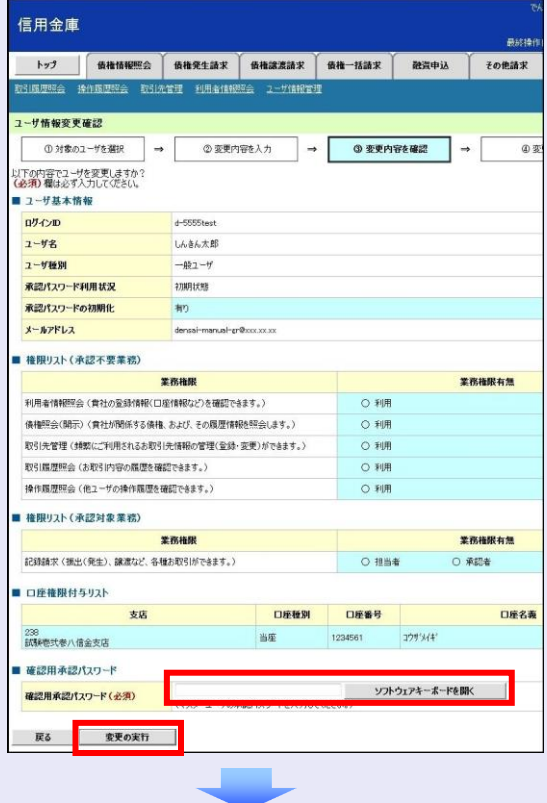

8. [トップへ戻る]ボタンをクリックします。

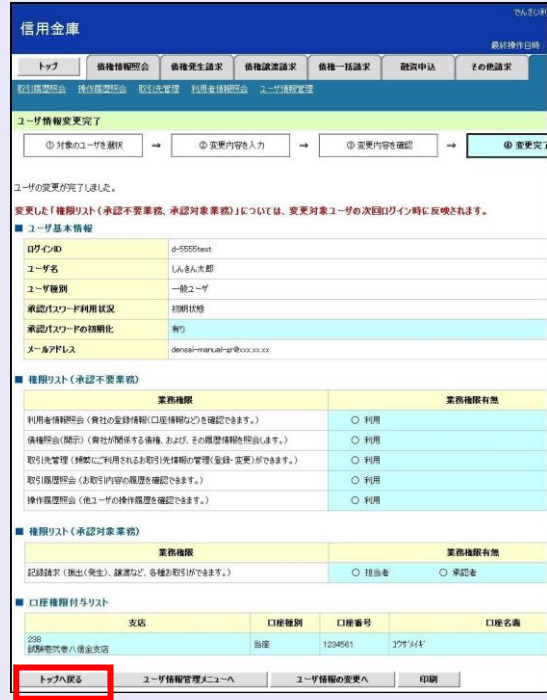

以上で、システムを複数名で利用するための 一般ユーザの作成手順は終了です。

### 複数の一般ユーザを作成する場合

「3 複数名で利用できるようにする(一 般ユーザの作成)」の手順を繰り返して ください。

**B** B B

### ■■ マスターユーザの設定手順

マスターユーザの操作は終了です。 ログアウトについては、「5 ログアウト」 を参照してください。

### ■ 一般ユーザの設定手順

この手順以降は、一般ユーザ自身の操作 になります。

マスターユーザは、ここで設定した一般 ユーザのログイン ID・初回ログインパス ワード・初期承認パスワードを一般ユー ザに伝えてください。

なお、初期承認パスワードを設定してい ない場合、一般ユーザのログイン ID と初 回ログインパスワードのみを一般ユーザ に伝えてください。

一般ユーザの設定手順については、「4 一 般ユーザが利用できるようにする(一般 ユーザの初期設定)」を参照してくださ  $U_{\alpha}$ 

> ×  $\mathcal{L}_{\mathcal{A}}$  $\mathcal{L}_{\mathcal{A}}$  $\mathcal{L}_{\mathcal{A}}$  $\mathcal{L}_{\mathcal{A}}$  $\mathcal{L}_{\mathcal{A}}$ I.  $\overline{\phantom{a}}$  $\overline{\phantom{a}}$

### <span id="page-24-0"></span>**4** 一般ユーザが利用できるようにする (一般ユーザの初期設定)

一般ユーザは、マスターユーザより、ログイン ID・初回ログインパスワードを受け取ります。

一般ユーザは、事前準備を行ったあと、しんき ん電子記録債権システムにログインし、以下の 作業を行います。

- ・ 電子証明書を取得する
- ・ ログインし、ログインパスワードを変更する
- ・ 承認のための承認パスワードを設定する (※画面が表示される場合のみ)

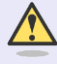

### 承認パスワードの設定について

マスターユーザが一般ユーザに承認権 限を設定すると、一般ユーザの最初のロ グイン時に「承認パスワード変更」画面 が表示されます。そのとき、ユーザ自身 で承認パスワードを設定します。 承認権限が設定されていない場合は、承 認パスワードの設定は不要です。

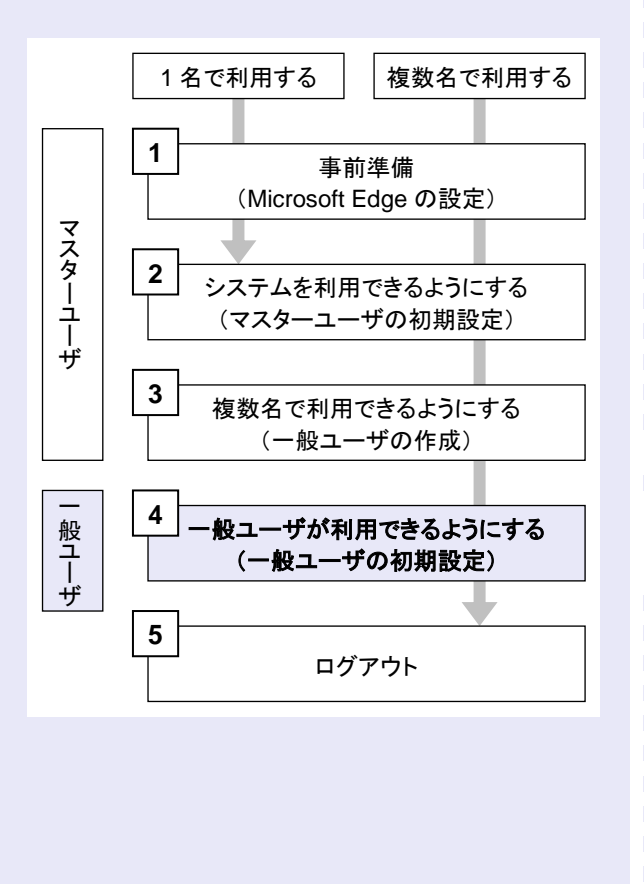

### 事前準備

Microsoft Edge の Internet Explorer モードで、 しんきん電子記録債権システムをご利用いただ く場合は、Microsoft Edge(ブラウザ)の設定が 必要です。

※ 詳細は「1 事前準備(Microsoft Edge の設 定)」を参照してください。

### 一般ユーザが電子証明書を取得する

<Microsoft Edge/Google Chrome で実施する場合>

当金庫のホームページを表示し、しんきん電子 記録債権システムにログインします。

1. 当金庫のホームページを表示します。

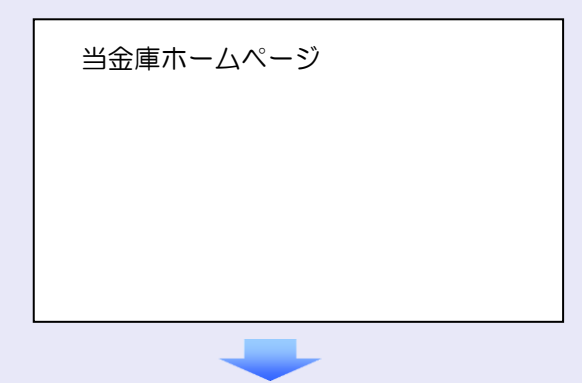

2. しんきん電子記録債権システムサービス画 面を表示します。

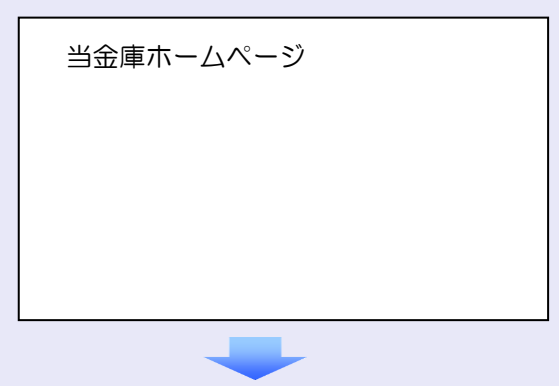

3. しんきん電子記録債権システムの案内画面 を表示し、[ログイン]ボタンをクリックし ます。

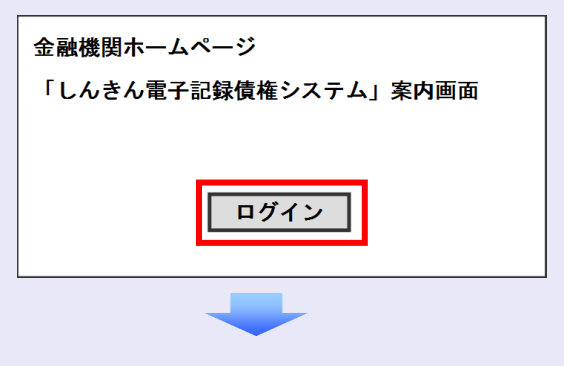

- **BEE** 4. [電子証明書取得]ボタンをクリックします。 電子証明書方式のお客さま ログインされるお客さまは、「電子証明書ログイン」ボタンを押してください。<br>| 電子証明書ログイン 5. ログイン ID(お客様 ID)とログインパスワ ードを入力し、[取得]ボタンをクリックし ます。 しんきん電子証明書認証局 電子証明書取得 ID·パスワードの入力® ① 電子証明書の政宿方法は<u>ごちら</u><br><mark>①</mark> インターネットパンキングをご利用になるパソコンで電子証明書を取得してください。  $\frac{1}{2}$ ます。 ログイン **ID**(お客様 **ID**)の先頭は"**d-**"  $\bigwedge$ ログイン ID (お客様 ID) の先頭には、 必ず "d- (ディーマイナス)"が付き ます。忘れずに入力してください。 6. [ダウンロード]ボタンをクリックします。 1,4.きん雷子証明書認証局 || 電子証明書取得アプリのダウンロード 電子証明書の取得には容用のアプリケーションが必要です。<br>アプリケーションをダウンロードのうえ、起動してください <mark>◎</mark>専用のアプリケーションのダウンロードおよび起動方法は<u>こちら</u><br>◎専用のアプリケーションがダウンロードできない場合は<u>こちら</u><br>◎電子証明言を取得できる動作確認満み担保は<u>こちら</u> ダウンロード ■ 電子証明書取得開始  $\overline{\phantom{a}}$ 10 インターネットパンキングをご利用になるパソコンで電子証明書を取得してくだ。<br>3) 電子証明書取得アプリを起動した状態で、電子証明書を取得してください。<br>- アプリケーションの起脳面面を探じてしまった場合は、再度ダウンロードのうえ、 ル<br>Kのうな、 記載してくだ 取得  $\mathcal{L}_{\mathcal{A}}$  $\mathcal{L}_{\mathcal{A}}$ m. m. m.
	- 7. ダウンロード結果が表示されたら、[フォル ダを開く]ボタンをクリックします。 【Microsoft Edge の画面】

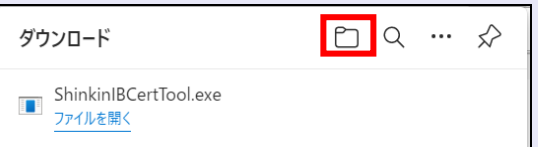

#### 【Google Chrome の画面】

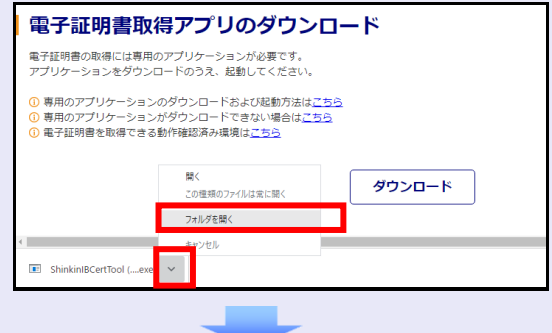

8. ダウンロードフォルダーに保存された [ShinkinIBCertTool]をダブルクリックし

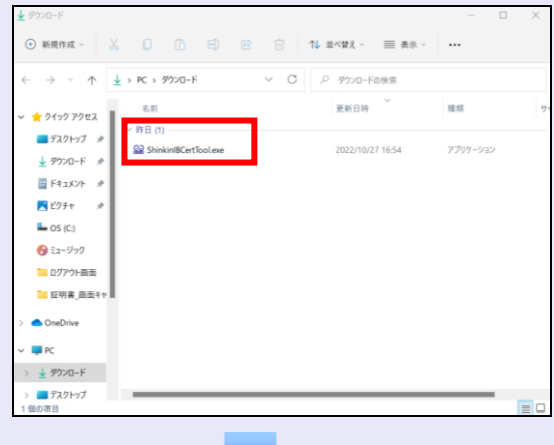

9. 電子証明書取得アプリが起動し、下図赤枠内 の内容が表示されたことを確認します。

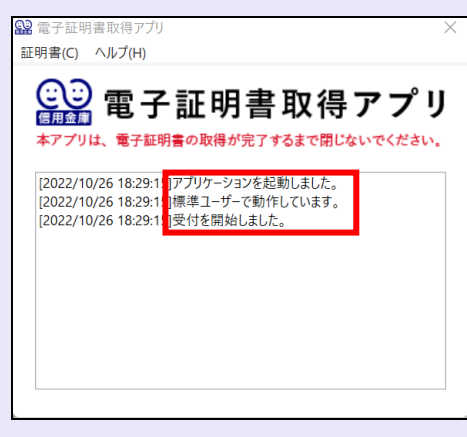

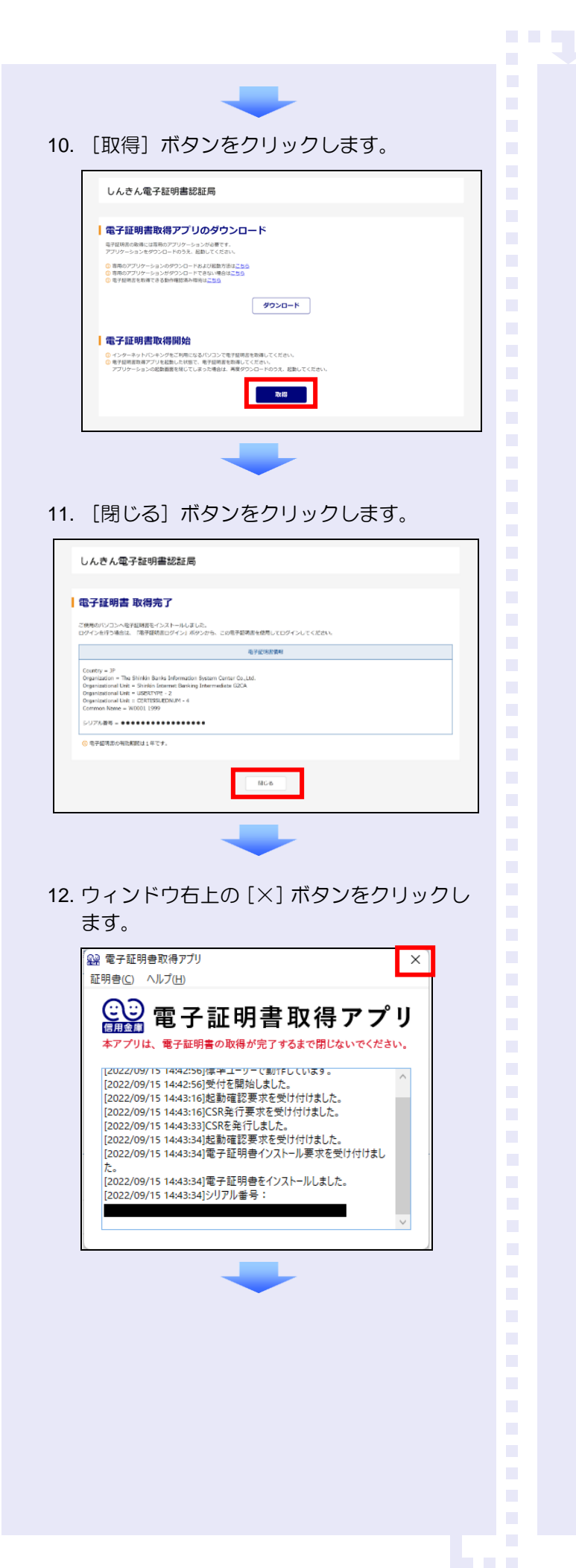

13. ダウンロードフォルダーに保存された [ShinkinIBCertTool]を右クリックし[削除] をクリックします。

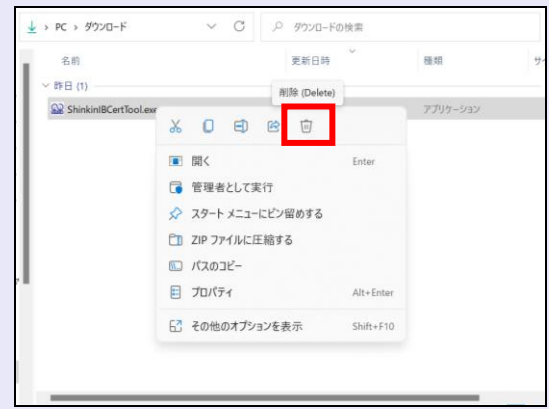

<Internet Explorer モードで実施する場合> 当金庫の金融機関ホームページを表示し、しん きん電子記録債権システムにログインします。

1. 当金庫のホームページを表示します。

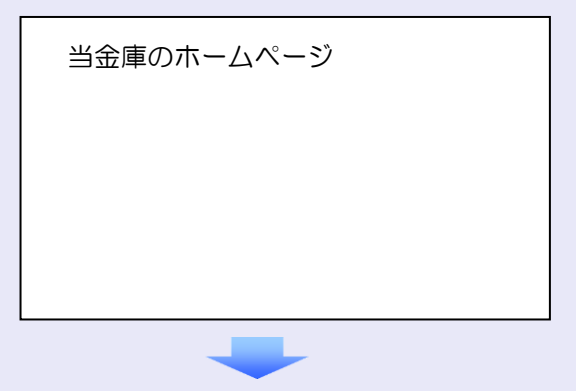

2. Microsoft Edge の右上の [設定など] (点 3 つのマーク) をクリッ クし、「 Internet Explorer モードで再読み込みする」をクリッ クします。

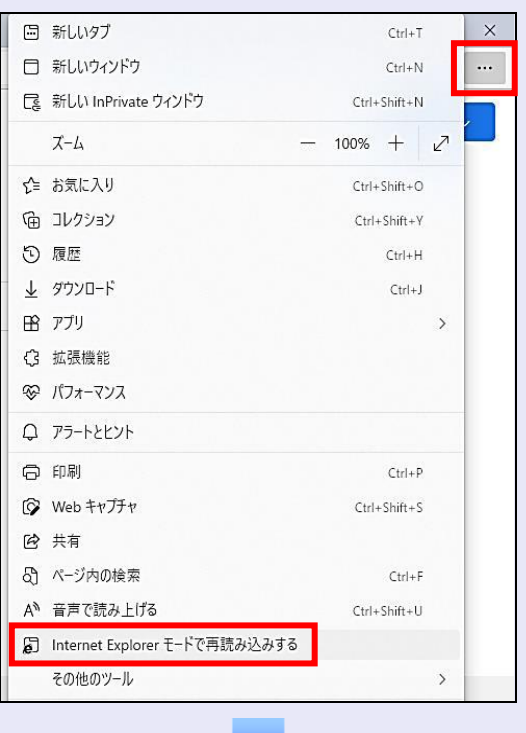

3. ポップアップ画面にて、「このページは Internet Explorer モードで開かれています」 が表示されたら、「完了」ボタンをクリック します。

**The Co** 

a. a.

 $\overline{\phantom{a}}$  $\overline{\phantom{a}}$  $\mathcal{L}_{\mathcal{A}}$ a. × ×

 $\mathcal{L}_{\mathcal{A}}$  $\mathcal{L}_{\mathcal{A}}$  $\mathcal{L}_{\mathcal{A}}$  $\mathcal{L}_{\mathcal{A}}$  $\mathcal{L}_{\mathcal{A}}$  $\mathcal{L}_{\mathcal{A}}$  $\mathcal{L}_{\mathcal{A}}$  $\mathcal{L}_{\mathcal{A}}$  $\mathcal{L}_{\mathcal{A}}$  $\mathcal{L}_{\mathcal{A}}$  $\mathcal{L}_{\mathcal{A}}$  $\overline{\phantom{a}}$  $\mathcal{L}_{\mathcal{A}}$  $\overline{\phantom{a}}$  $\mathcal{L}_{\mathcal{A}}$ 

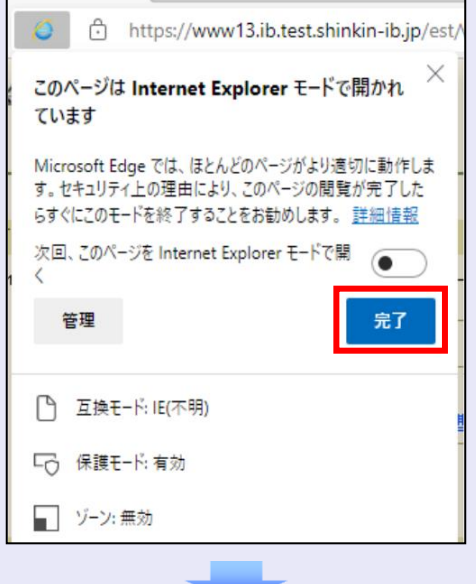

4. しんきん電子記録債権システムサービス画 面を表示します。

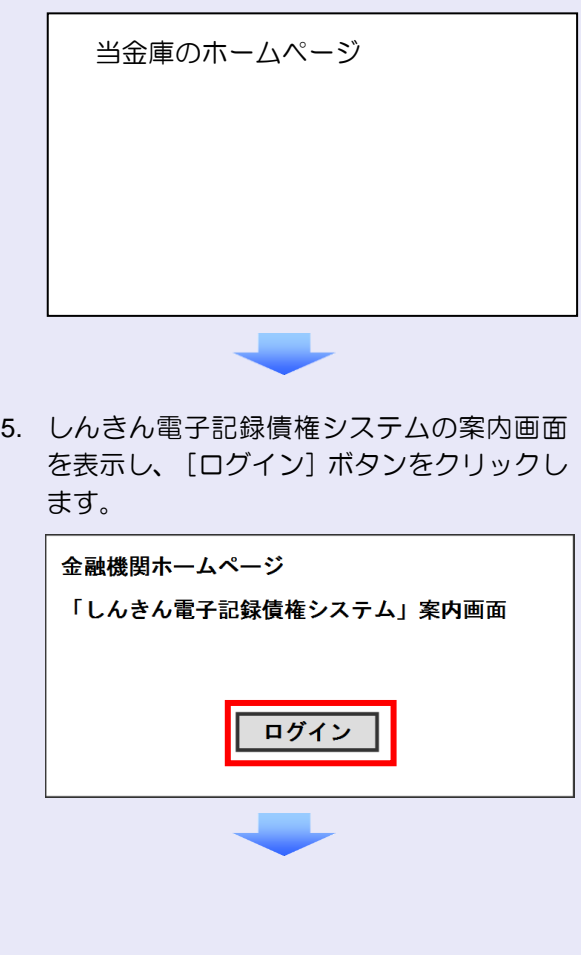

6. [電子証明書取得]ボタンをクリックします。 電子証明書方式のお客さま 10. [はい]ボタンをクリックします。 ログインされるお客さまは、「電子証明書ログイン」ボタンを押してください。<br>- - 電子証明書ログイン | ※ 「Web アクセスの確認」画面が表示され た場合にクリックしてください。 **CONTRACTOR** Web アクセスの確認 この Web サイトはユーザーの代わりにデジタル証明書の操作を実行します。 A 7. ログイン ID (お客様 ID) とログインパスワ https://xxx.xx.shinkin-ib.ip/xxx.xx.xx ードを入力し、[取得]ボタンをクリックし ユーザーの代わりにデジタル証明書を操作できるのは、既知の Web サイトだ<br>けに制限する必要があります。<br>この操作を許可しますか? ます。 しんきん電子証明書認証局  $ULU\bar{Z}(N)$ はい凹 雷子証明書取得 ID·パスワードの入力® <mark>①</mark> 電子証明書の取得方法は<u>こちら</u><br><mark>①</mark> インターネットパンキングをご利用になるパソコン 11. [閉じる] ボタンをクリックします。 しんきん電子証明書認証局 ▌電子証明書 取得完了 ご使用のバゾコンへを予証時書をインストールしました。<br>ログインを行う場合は、「電子接続書ログイン」ボタンから、この電子装填書を使用してログインしてください **有子皮状皮膏包** Country = JP<br>Organization = The Shinkin Banks Information System Center Co.,1<br>Organizational Unit = Shinkin Internet Banking Intermediate C2CA ログイン **ID**(お客様 **ID**)の先頭は"**d-**" Degenizational Unit = Studion Internet Bankı<br>Degenizational Unit = USBRTYPE - 2<br>Degenizational Unit = CERTISSUEDNUM - 4<br>Construct Neme = NUODL LORD ログイン ID (お客様 ID) の先頭には、 507685-00000000000000000 <mark>© 電子証明書の有効期間は1年です</mark> 必ず "d- (ディーマイナス)"が付き  $B66$ ます。忘れずに入力してください。 8. [取得]ボタンをクリックします。 しんきん電子証明書認証局 **R子証明書取得開始**  $R$ 9. [はい]ボタンをクリックします。 ※ 「Web アクセスの確認」画面が表示された 場合にクリックしてください。 Web アクセスの確認 この Web サイトはユーザーの代わりにデジタル証明書の操作を実行します。  $\triangle$ https://xxx.xx.shinkin-ib.jp/xxx.xx.xx ユーザーの代わりにデジタル証明書を操作できるのは、既知の Web サイトだ<br>けに制限する必要があります。<br>この操作を許可しますか? はい凹 **[いいえ(N)]** 

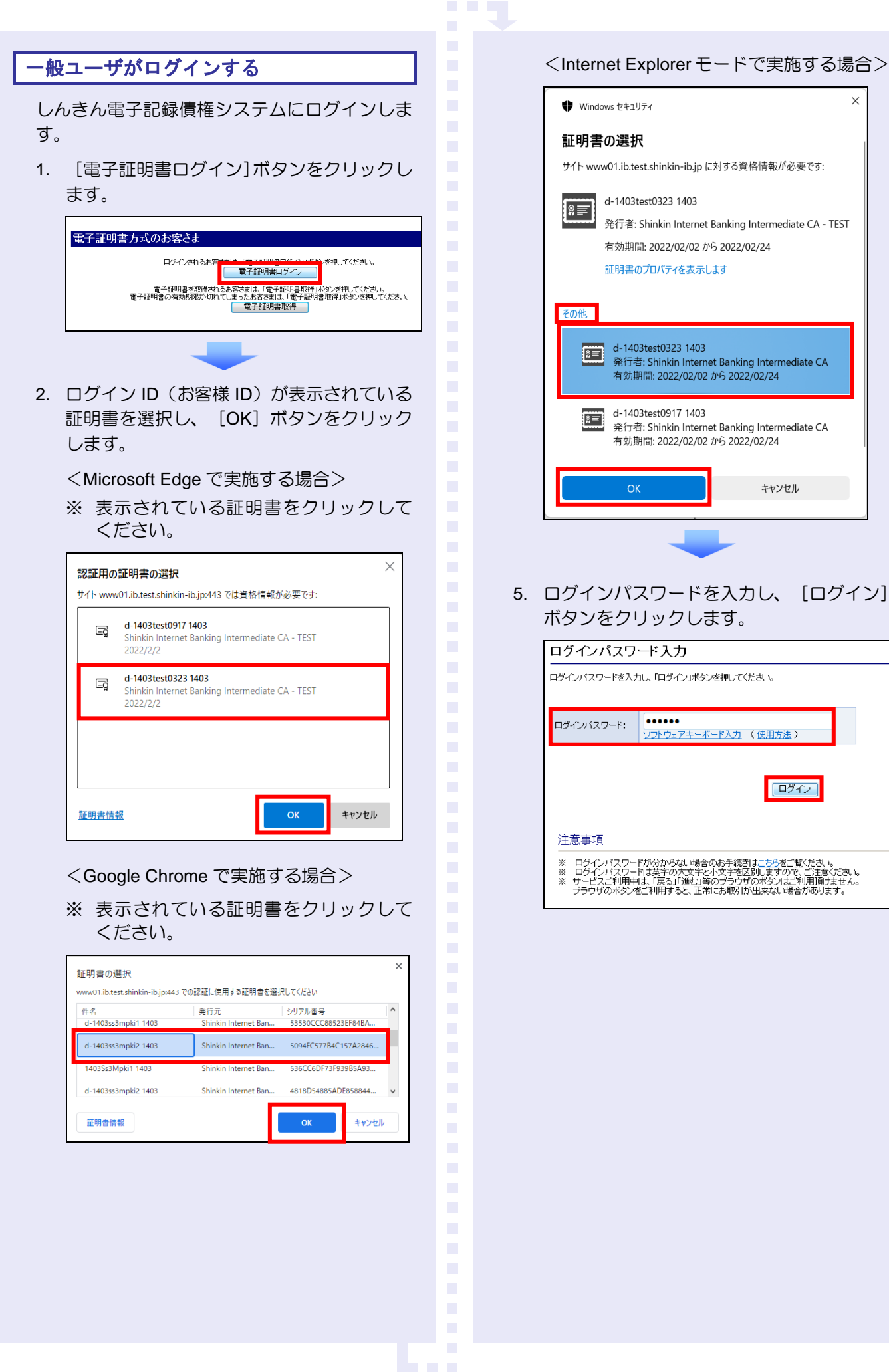

 $\times$ 

キャンセル

ログイン

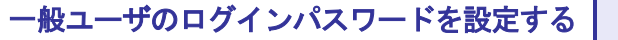

初回ログイン時には「ログインパスワード変更」 画面が表示されます。

使用したログインパスワードは、初回のみ有効 です。次回のログインから使用する、新しいロ グインパスワードを設定します。

- 1. 以下の項目を入力し、[変更]ボタンをクリ ックします。
	- ・ 現ログインパスワード
	- ・ 新ログインパスワード(**2** 箇所)

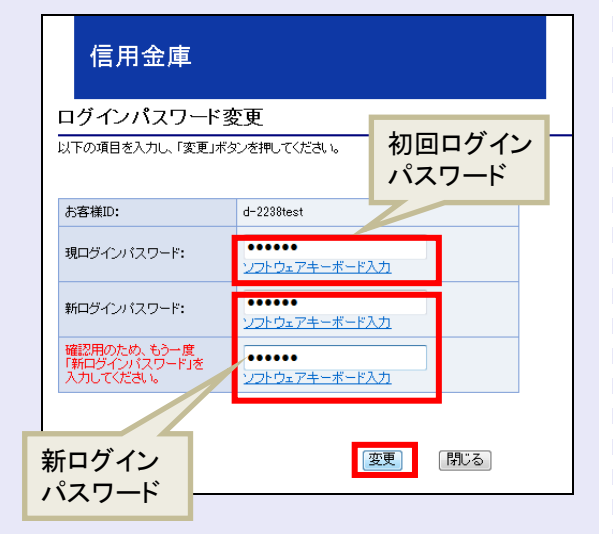

### 新ログインパスワードの設定条件

- ・ 半角英字と半角数字を必ず 1 文字 以上含めた、6 文字以上で設定しま す。
- ログイン ID (お客様 ID) と同じも のは設定できません。

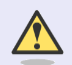

### パスワードのロック

パスワードは 6 回入力を間違えるとロ ックがかかり、利用できなくなります。 忘れないようにご注意ください。

### 一般ユーザの承認用パスワードを設定する

取引を確定する際に使用する、承認パスワード を設定します。

1. [しんきん電子記録債権サービス]ボタンを クリックします。

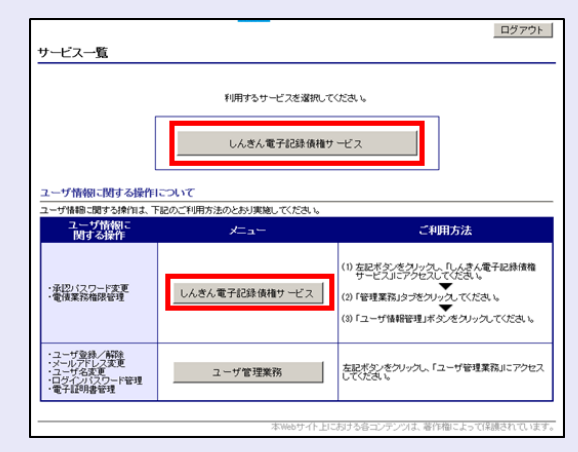

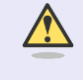

**TELES** 

#### [しんきん電子記録債権サービス] ボタンについて

「サービス一覧」画面で、 [しんきん 電子記録債権サービス]ボタンは2箇 所あります。どちらのボタンをクリッ クしても同じ画面が表示されます。

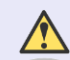

#### 仮登録のみを行うユーザの場合

仮登録のみで取引権限が「担当者」ユー ザは、承認パスワードの設定は不要で す。

この場合、[しんきん電子記録債権サー ビス]ボタンをクリックすると、トップ 画面が表示されます。

2. 以下の項目を入力し、[実行]ボタンをクリ ックします。

**The Co** 

 $\mathcal{L}_{\mathcal{A}}$ 

 $\mathcal{L}_{\mathcal{A}}$ a. × ×

 $\overline{\phantom{a}}$  $\mathcal{L}_{\mathcal{A}}$  $\mathcal{L}_{\mathcal{A}}$ 

 $\mathcal{L}_{\mathcal{A}}$ 

 $\mathcal{L}_{\mathcal{A}}$  $\mathcal{L}_{\mathcal{A}}$ 

- ・ 現在の承認パスワード
- ・ 新しい承認パスワード(**2** 箇所)

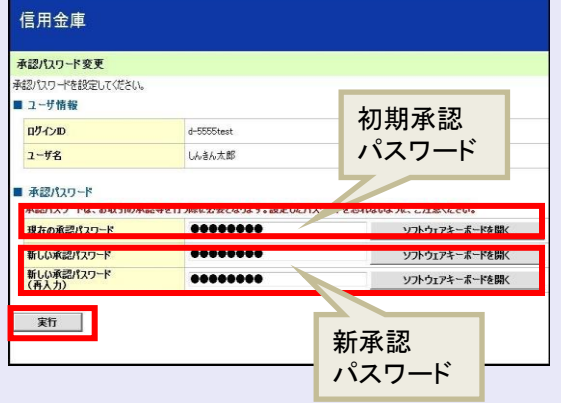

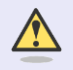

新しい承認パスワードの設定条件

半角英字と半角数字を必ず 1 文字以上 含めた、6 文字以上で設定します。

3. [トップへ]ボタンをクリックします。

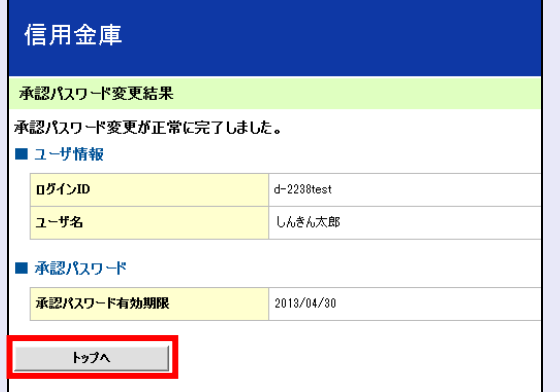

以上で、システムを複数名で利用するための 一般ユーザの初期設定は終了です。

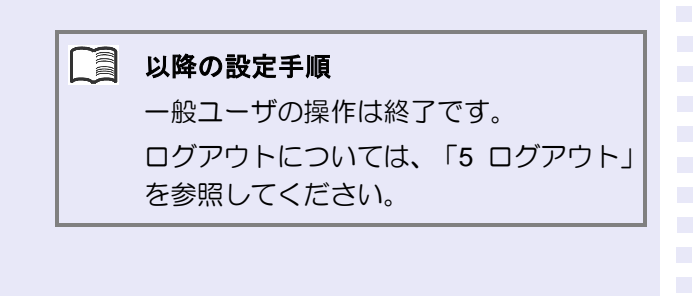

<span id="page-32-0"></span>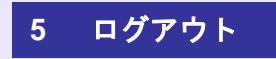

しんきん電子記録債権システムをログアウトす るには、画面右上の [ログアウト] ボタンをク リックします。

次に、「サービス一覧」画面の[ログアウト] ボタンをクリックし、ログアウトが完了します。

1. 画面右上の[ログアウト]ボタンをクリック します。

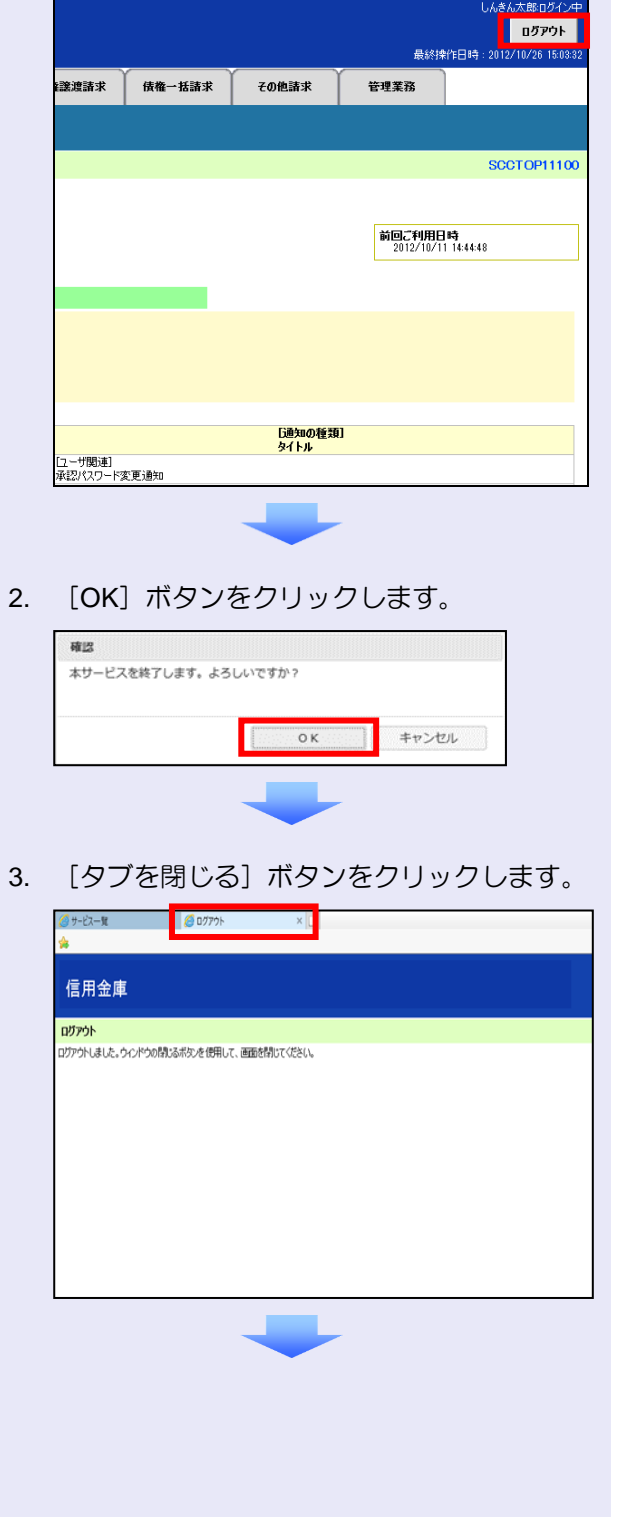

4. 「サービス一覧」画面の [ログアウト]ボタ ンをクリックします。

**THE R** 

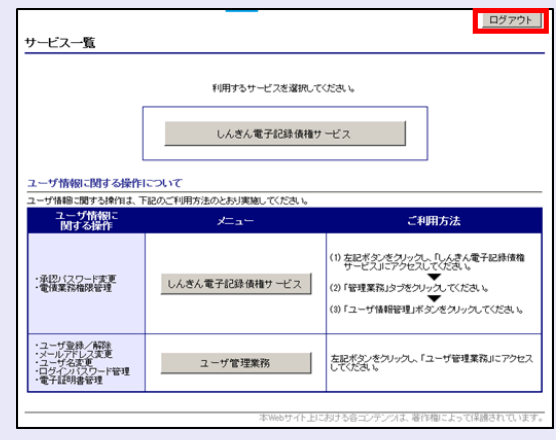

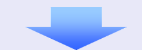

5. [閉じる]ボタンをクリックします。

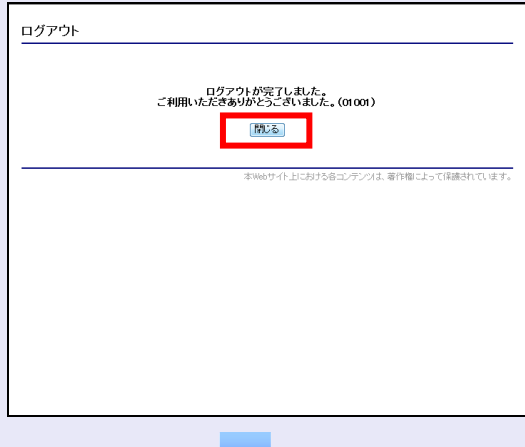

6. 下記の画面が表示された場合は、[はい]ボ タンをクリックします。

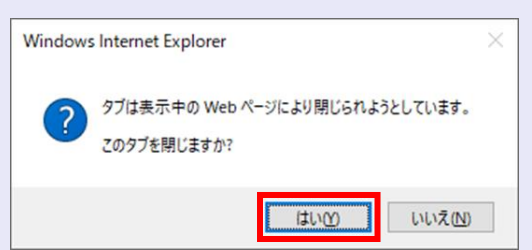

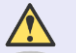

### ログアウト時の操作について

しんきん電子記録債権システムからロ グアウトする場合、お手数ですが 2 回 [ログアウト]ボタンをクリックする必 要があります。